# Projector Dell™ S300 Manual do Utilizador

### **Notas, Advertências e Chamadas de atenção**

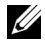

**NOTA:** Uma NOTA assinala informação que o ajuda a tirar o máximo partido do seu projector.

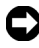

**ADVERTÊNCIA:** Uma ADVERTÊNCIA assinala quer potenciais danos ao nível do hardware quer a perda de dados e diz-lhe como evitar o problema.

**ATENÇÃO: Uma chamada de ATENÇÃO assinala a possibilidade de ocorrência de danos materiais, de ferimentos físicos ou o risco de morte.**

#### **© 2010 Dell Inc. Reservados todos os direitos.**

 $\mathcal{L}_\text{max}$  and  $\mathcal{L}_\text{max}$  and  $\mathcal{L}_\text{max}$ 

É expressamente proibida a reprodução destes materiais seja de que forma for sem autorização escrita da Dell Inc.

Marcas registadas utilizadas neste texto: *Dell* e o logótipo *DELL* são marcas registadas da Dell Inc.; *DLP* e o logótipo DLP são marcas registadas da TEXAS INSTRUMENTS INCORPORATED; *Microsoft* e *Windows* são marcas registadas ou marcas comerciais da Microsoft Corporation nos Estados Unidos e/ou outros países.

Outros nomes ou marcas registadas podem ser utilizados neste documento como referência às entidades titulares dos respectivos nomes e marcas ou dos seus produtos. A Dell Inc. nega qualquer interesse nos nomes ou nas marcas registadas que não sejam propriedade sua.

**Modelo S300**

**Março de 2010 Rev. A01**

**As informações constantes deste documento estão sujeitas a alterações sem aviso prévio.**

# Índice

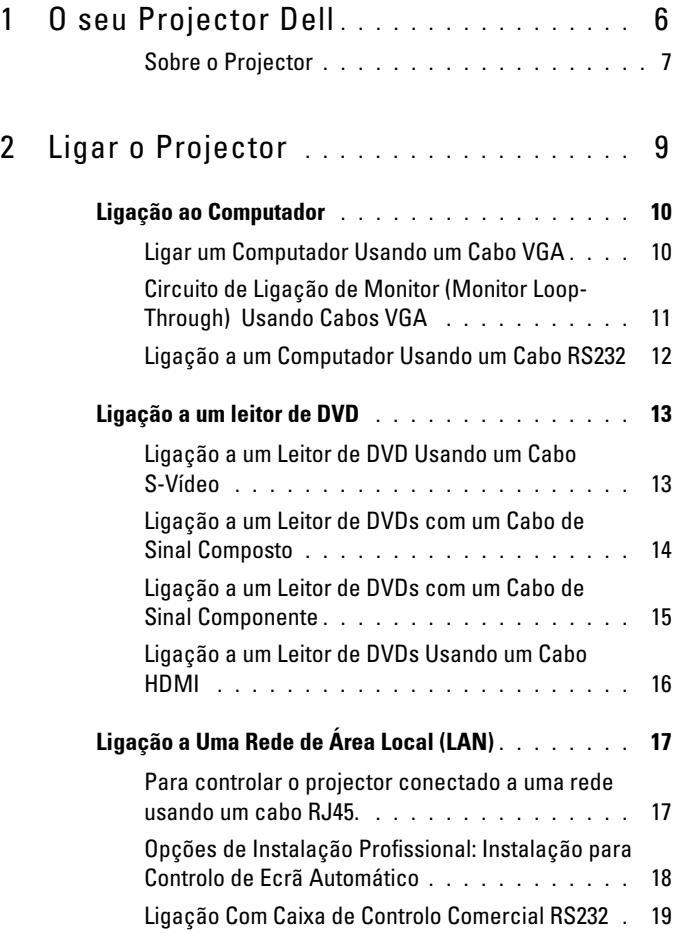

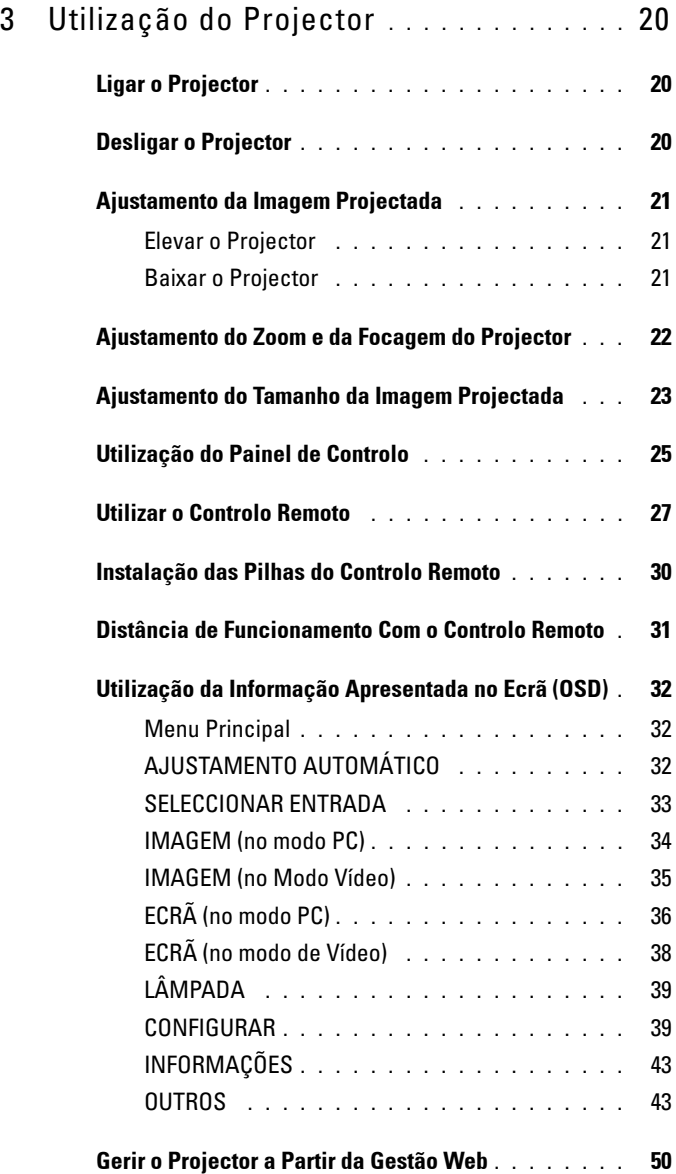

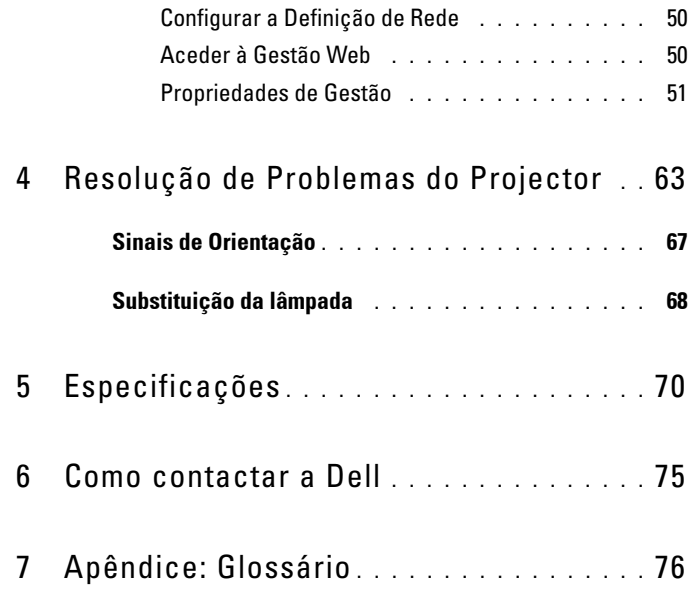

# **1**

# <span id="page-5-0"></span>**O seu Projector Dell**

O seu projector vem acompanhado de todos os itens mostrados em baixo. Certifique-se de que tem todos os itens e contacte a Dell™ caso algum deles esteja em falta.

**Conteúdo da Embalagem**

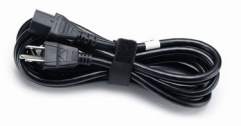

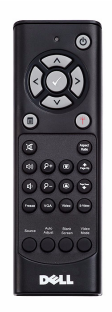

Pilhas AAA (2)

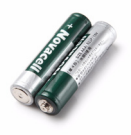

Cabo de alimentação Cabo VGA de 1,8 m (VGA para VGA)

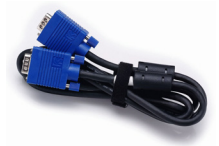

Controlo remoto CD Manual do Utilizador & Documentação

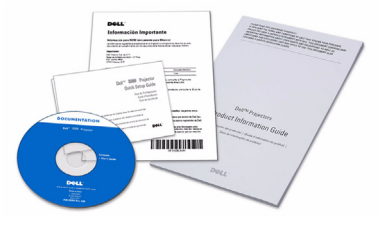

#### <span id="page-6-0"></span>**Sobre o Projector**

**Vista Superior Vista Inferior**

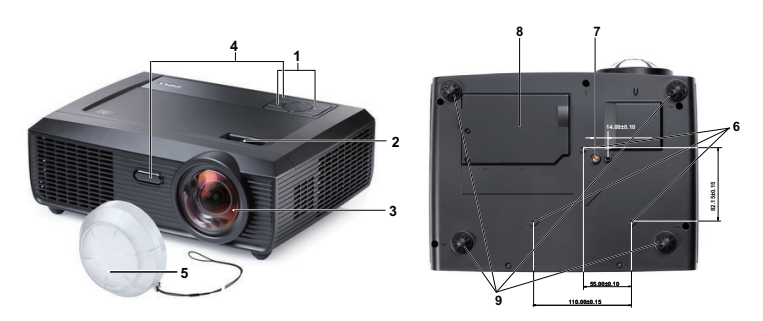

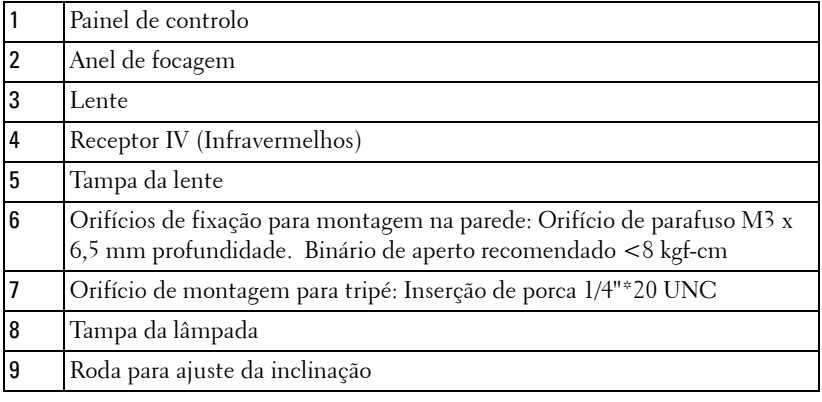

### **ATENÇÃO: Instruções de Segurança**

- <span id="page-6-1"></span> Não utilize o projector na proximidade de electrodomésticos que gerem muito calor.
- Não utilize o projector em áreas onde exista demasiado pó. O pó pode conduzir a falhas do sistema e o projector desligará automaticamente.
- Certifique-se de que o projector está instalado numa área bem ventilada.
- Não bloqueie os orifícios de ventilação e as aberturas no projector.
- Certifique-se de que o projector é sujeito somente a temperaturas ambiente  $(5^{\circ}$  C a  $35^{\circ}$  C).
- Não toque na saída de ventilação quando o projector estiver ligado ou imediatamente após este ser desligado uma vez que esta pode atingir temperaturas altas.
- **7** Não olhe directamente para a lente enquanto o projector estiver ligado uma vez que poderá sofrer danos à visão.
- **8** Não coloque quaisquer objectos próximo ou à frente do projector, nem tape a lente, enquanto o projector estiver ligado uma vez que o calor pode ocasionar o derretimento ou incêndio do objecto.

### **NOTA:**

- Não tente instalar o projector na parede sem ajuda. Este deverá ser instalado por um técnico qualificado.
- Kit recomendado para montagem na parede (P/N: 4TVT8/V3RTH). Para mais informações consulte o sítio Web do Suporte Dell em **support.dell.com**
- Para mais informações, consulte as *Informações de Segurança* incluídas juntamente com o projector.

## <span id="page-8-1"></span><span id="page-8-0"></span>**Ligar o Projector**

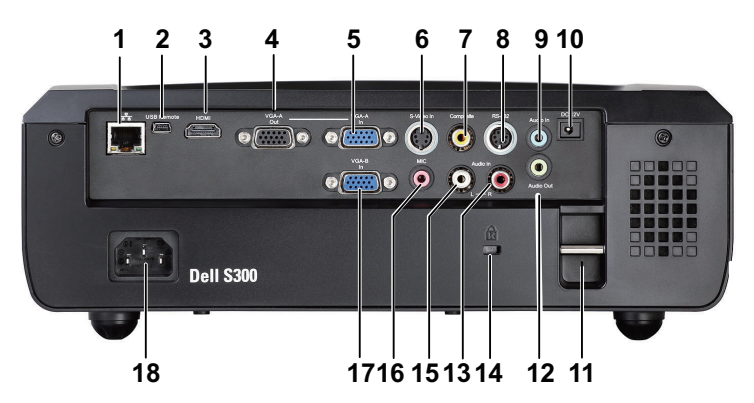

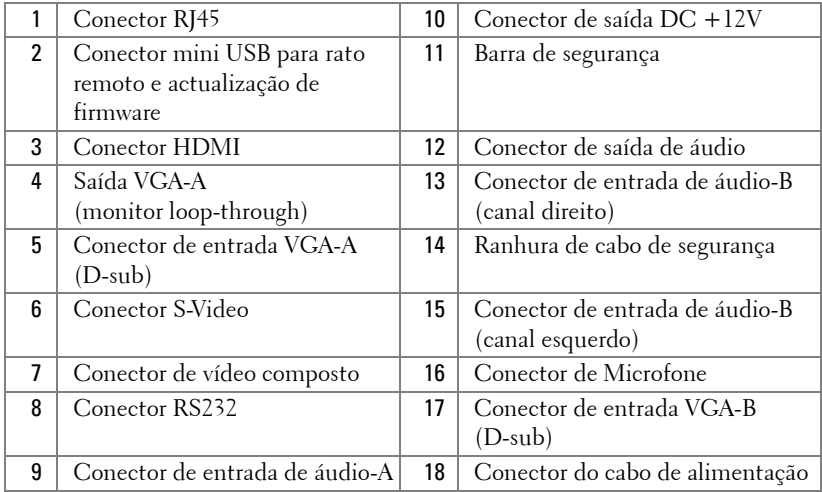

#### **ATENÇÃO: Antes de iniciar qualquer dos procedimentos desta secção, siga as Instruções de Segurança conforme descrito em [página 7](#page-6-1) .**

### <span id="page-9-0"></span>**Ligação ao Computador**

### <span id="page-9-1"></span>**Ligar um Computador Usando um Cabo VGA**

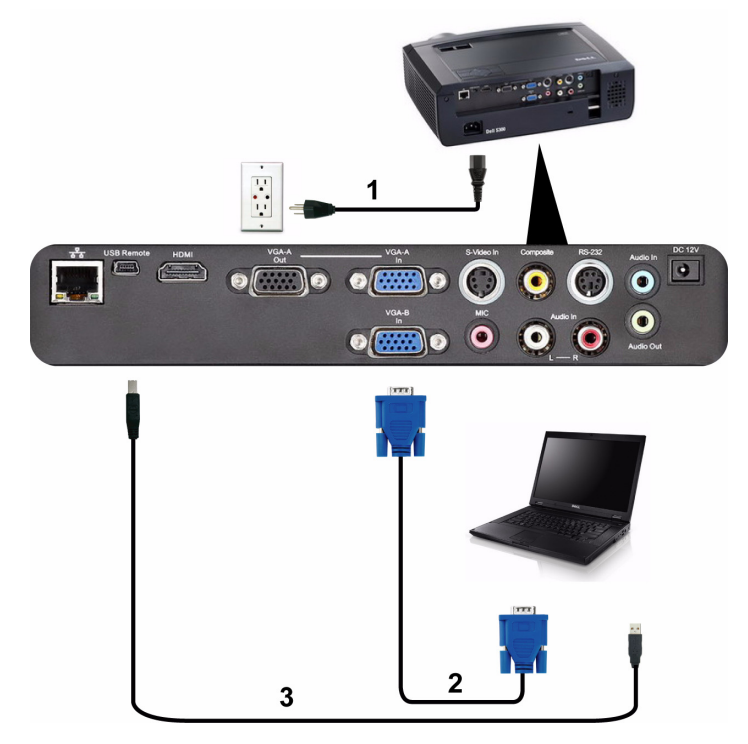

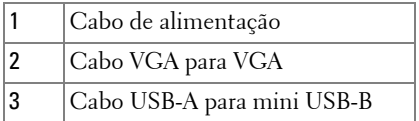

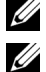

**NOTA:** 0 cabo mini USB não é fornecido juntamente com o projector.

**NOTA:** 0 cabo mini USB deve estar ligado se pretender utilizar as funcionalidades Página Acima e Página Abaixo no controlo remoto.

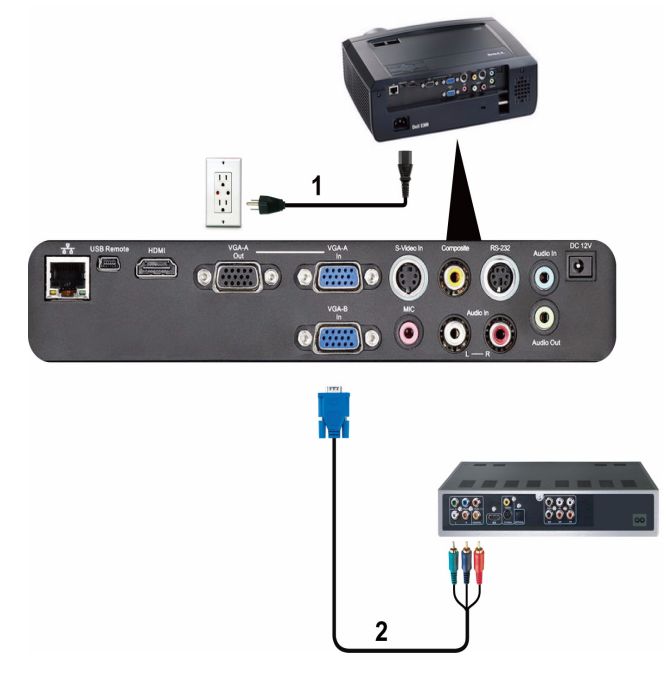

#### <span id="page-10-0"></span>**Circuito de Ligação de Monitor (Monitor Loop-Through) Usando Cabos VGA**

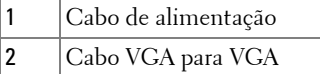

**NOTA:** Só é fornecido um cabo VGA juntamente com o projector. Pode ser comprado um cabo VGA adicional no sítio Web da Dell em **support.dell.com.**

#### <span id="page-11-0"></span>**Ligação a um Computador Usando um Cabo RS232**

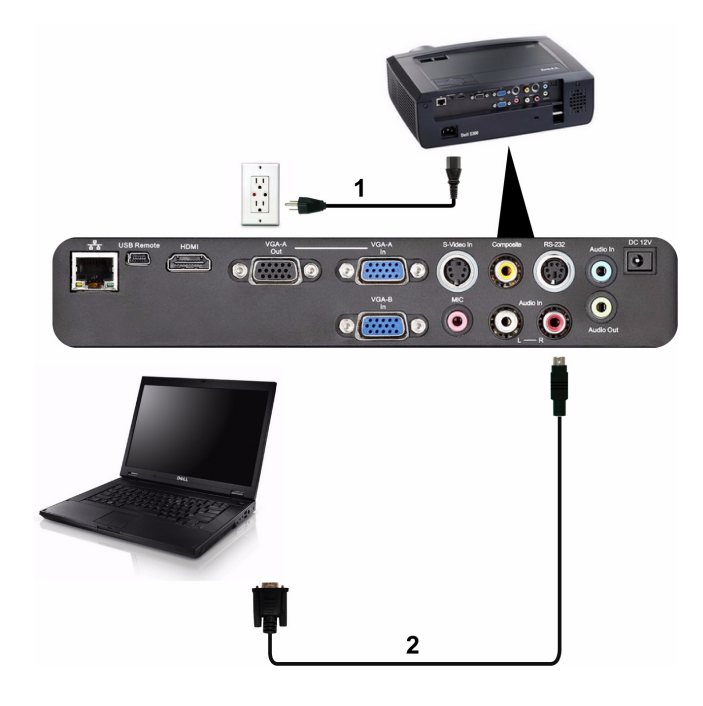

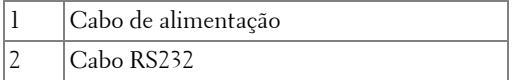

**NOTA:** 0 cabo RS232 não é fornecido juntamente com o projector. Consulte um profissional para obter o cabo e o software do controlo remoto RS232 .

### <span id="page-12-0"></span>**Ligação a um leitor de DVD**

### <span id="page-12-1"></span>**Ligação a um Leitor de DVD Usando um Cabo S-Vídeo**

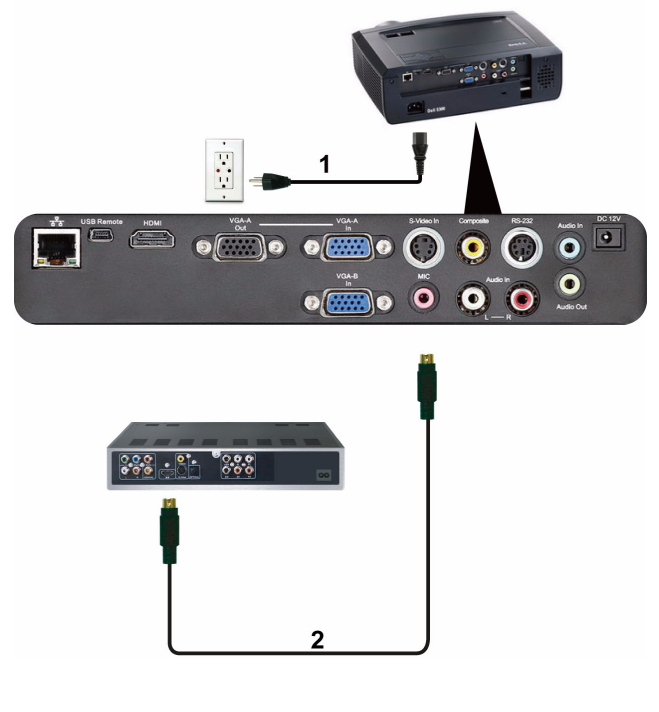

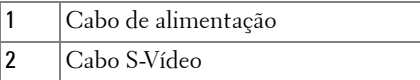

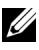

**NOTA:** 0 cabo S-Vídeo não é fornecido juntamente com o projector. Pode comprar o cabo de Extensão S-Vídeo (15 mts/30 mts) no sítio Web da Dell em **support.dell.com.**

#### **Ligação a um Leitor de DVDs com um Cabo de Sinal Composto**

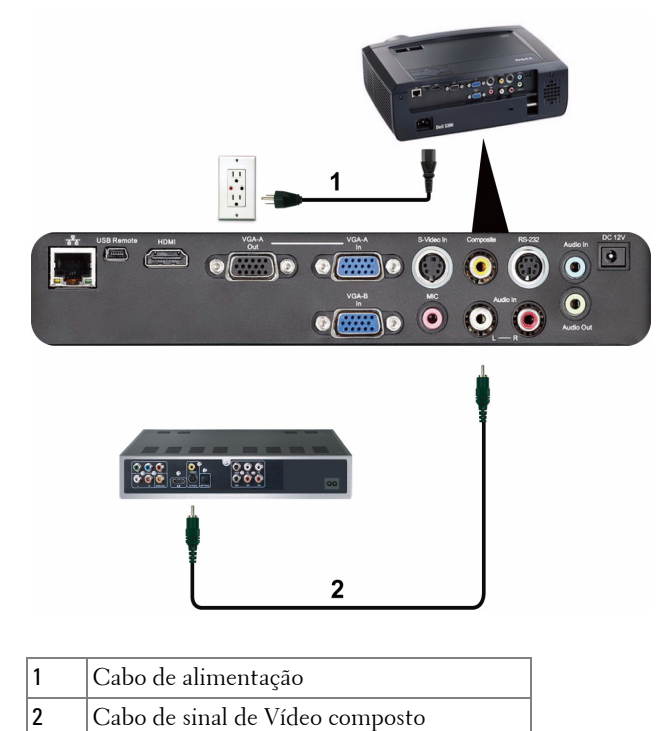

**NOTA:** O cabo de Vídeo Composto não é fornecido juntamente com o projector.

Pode comprar o cabo de Extensão Vídeo Composto (15 mts/30 mts) no sítio Web da Dell em **support.dell.com.**

#### <span id="page-14-0"></span>**Ligação a um Leitor de DVDs com um Cabo de Sinal Componente**

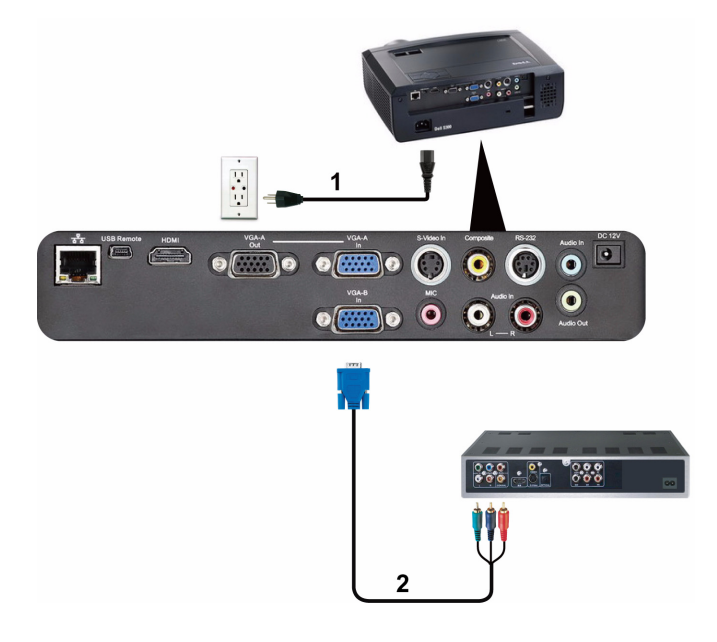

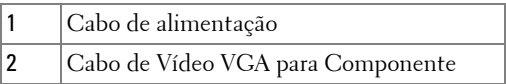

**NOTA:** O cabo de VGA para Vídeo Componente não é fornecido juntamente com o projector. Pode comprar o cabo de Extensão VGA para Vídeo Componente (15mts/30mts) no sítio Web da Dell em **support.dell.com.**

### <span id="page-15-0"></span>**Ligação a um Leitor de DVDs Usando um Cabo HDMI**

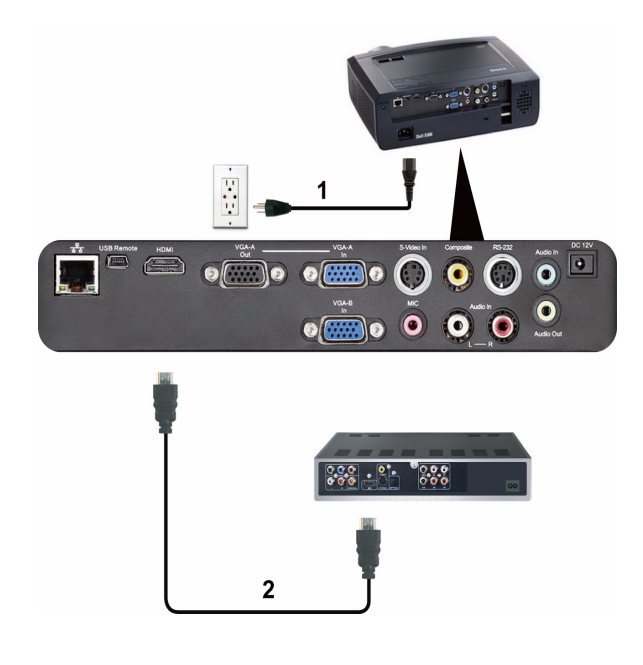

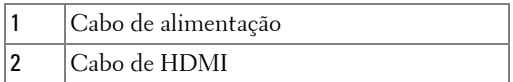

**NOTA:** 0 cabo de HDMI não é fornecido juntamente com o projector.

### <span id="page-16-0"></span>**Ligação a Uma Rede de Área Local (LAN)**

<span id="page-16-1"></span>**Para controlar o projector conectado a uma rede usando um cabo RJ45.**

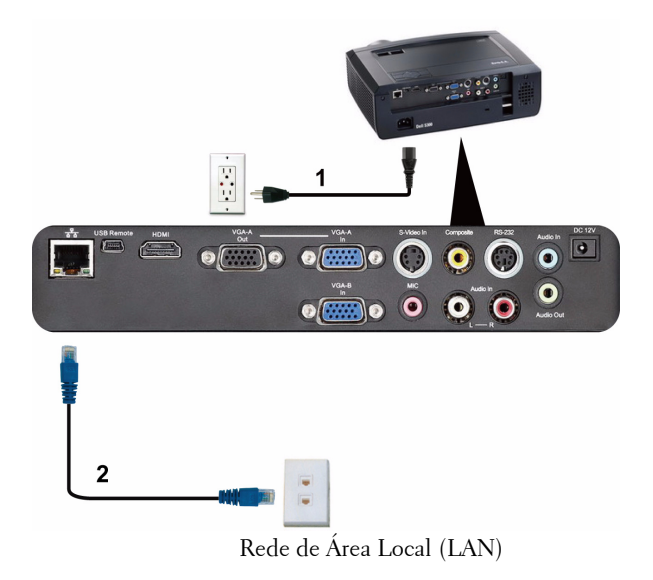

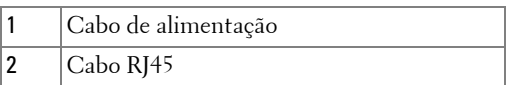

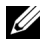

**NOTA:** 0 cabo RJ45 não é fornecido juntamente com o projector.

#### <span id="page-17-0"></span>**Opções de Instalação Profissional: Instalação para Controlo de Ecrã Automático**

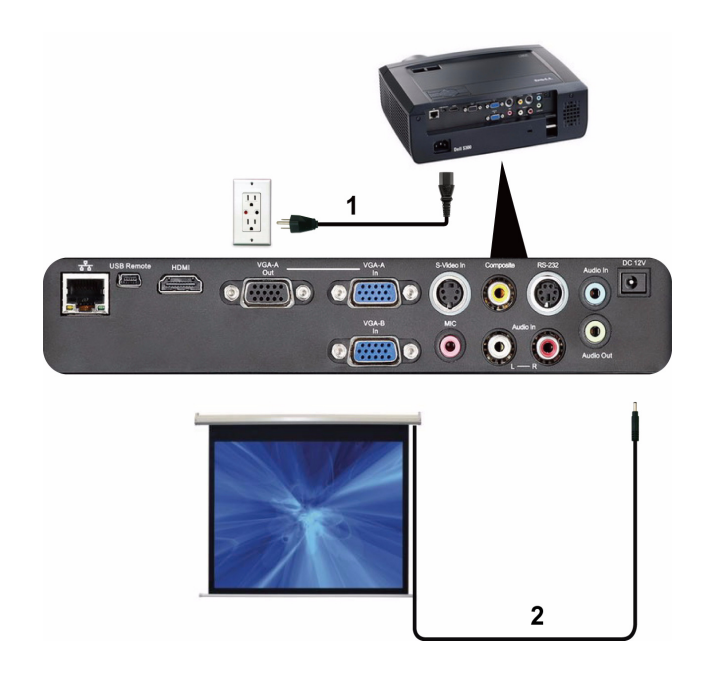

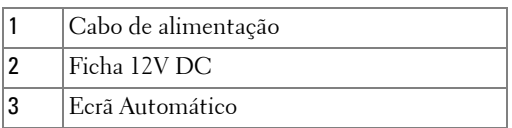

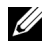

**NOTA:** Utilizar a ficha de 12V DC com 1,7 mm (DI) x 4,00 mm (DE) x 9,5 mm (ponta) para ligar o ecrã automático ao projector.

Ficha 12V DC

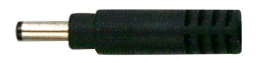

#### <span id="page-18-0"></span>**Ligação Com Caixa de Controlo Comercial RS232**

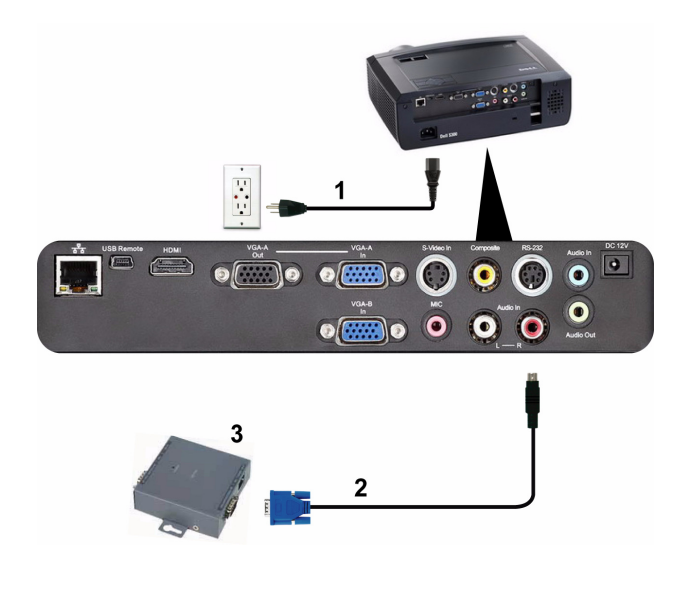

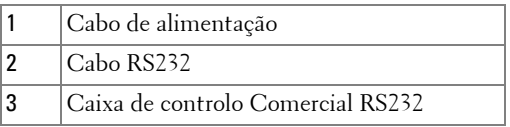

**NOTA:** O cabo RS232 não é fornecido juntamente com o projector. Consulte um técnico profissional para obter o cabo.

**3**

# <span id="page-19-0"></span>**Utilização do Projector**

### <span id="page-19-1"></span>**Ligar o Projector**

- **NOTA:** Ligue o projector antes de ligar a fonte (computador, leitor de DVD, etc.). O LED do botão Alimentação pisca em azul até ser premido.
- **1** Remova a tampa da lente.
- **2** Ligue o cabo de alimentação e os cabos de sinal apropriados. Para mais informações sobre a ligação do projector, consulte a secção ["Ligar o Projector" na](#page-8-1)  [página 9](#page-8-1).
- **3** Prima o botão **Alimentação** (consulte a secção ["Utilização do Painel de Controlo"](#page-24-0)  [na página 25](#page-24-0) para localizar o botão **Alimentação** ).
- **4** Ligue a origem de sinal (computador, leitor de DVD, etc.).
- **5** Ligue a fonte de sinal ao projector usando o cabo adequado. Consulte a secção ["Ligar o Projector" na página 9](#page-8-1) para instruções sobre como ligar a fonte ao projector.
- **6** Por predefinição, a fonte de entrada do projector está definida para VGA-A. Altere a fonte de entrada do projector se for necessário.
- **7** Se tiver várias origens de sinal ligadas ao projector, prima o botão **Origem** no controlo remoto ou no painel de controlo para seleccionar a origem de sinal pretendida. Consulte a secção ["Utilização do Painel de Controlo" na página 25](#page-24-0) e ["Utilizar o Controlo Remoto" na página 27](#page-26-0) para localizar o botão **Origem**.

### <span id="page-19-2"></span>**Desligar o Projector**

**ADVERTÊNCIA:** Desligue o projector após ter procedido ao encerramento correcto do mesmo, tal como explicado no seguinte procedimento.

**1** Prima o botão **Alimentação** .

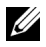

**NOTA:** Será apresentada a informação "Prima o Botão de Alimentação Para Desligar o Projector" no ecrã. A mensagem desaparece decorridos 5 segundos ou pode premir o botão Menu para sair.

**2** Prima o botão **Alimentação** novamente. As ventoinhas de arrefecimento continuam a funcionar durante 120 segundos.

**3** Para desligar o projector rapidamente, prima o botão **Alimentação** e mantenha durante 1 segundo enquanto as ventoinhas de arrefecimento ainda estiverem em funcionamento.

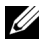

**NOTA:** Antes de ligar o projector novamente, aguarde 60 segundos para permitir que a temperatura interna estabilize.

**4** Desligue o cabo de alimentação da tomada eléctrica e desligue o projector.

### <span id="page-20-0"></span>**Ajustamento da Imagem Projectada**

### <span id="page-20-1"></span>**Elevar o Projector**

- **1** Eleve o projector para o ângulo de projecção pretendido e utilize as rodas de ajuste de inclinação na parte frontal para ajustar o ângulo de projecção.
- **2** Utilize a roda de ajuste da inclinação para ajustar o ângulo de projecção.

### <span id="page-20-2"></span>**Baixar o Projector**

**1** Baixe o projector e utilize as roda de ajuste de inclinação na parte frontal para ajustar o ângulo de projecção.

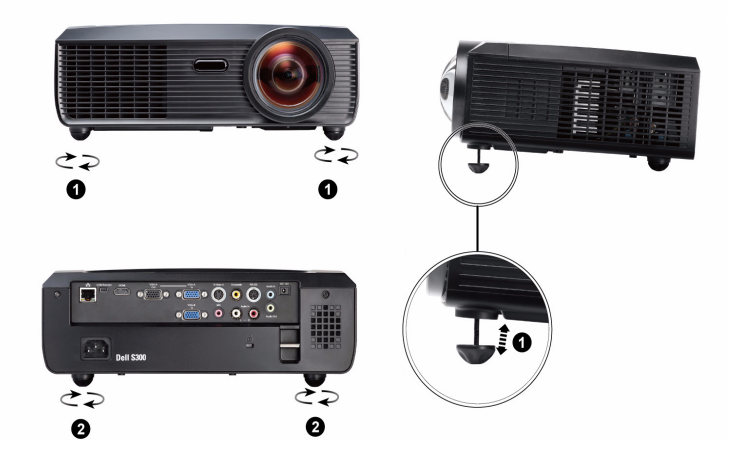

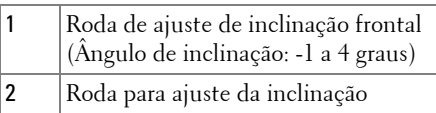

### <span id="page-21-0"></span>**Ajustamento do Zoom e da Focagem do Projector**

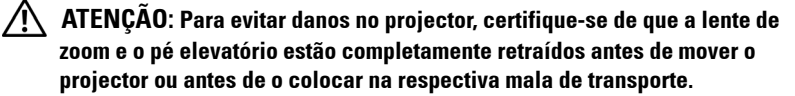

**1** Rode o anel de focagem até a imagem ficar nítida. O projector foca a partir de distâncias compreendidas entre 0,5 m e 3,3 m (1,64 e 10,83 pés).

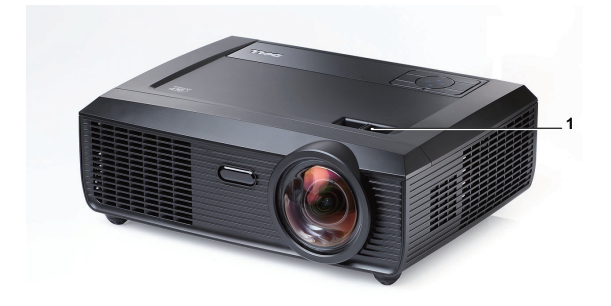

1 Anel de focagem

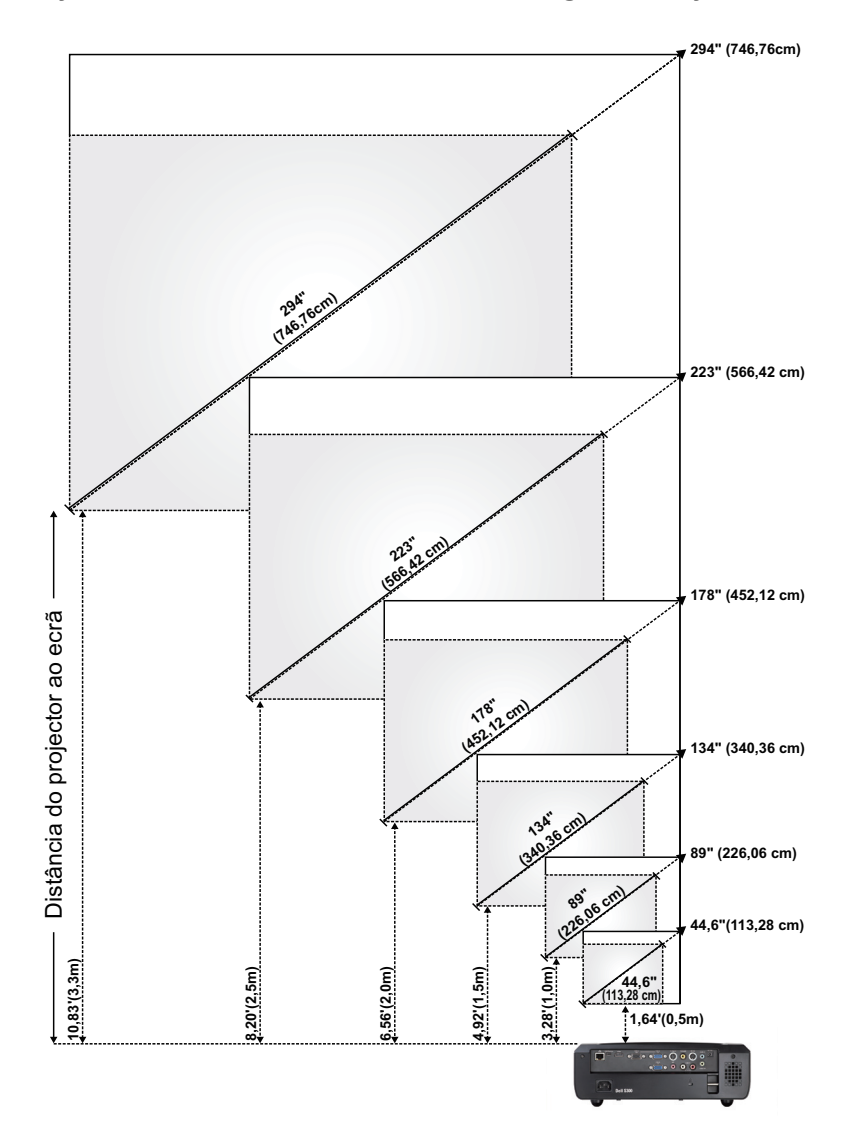

### <span id="page-22-0"></span>**Ajustamento do Tamanho da Imagem Projectada**

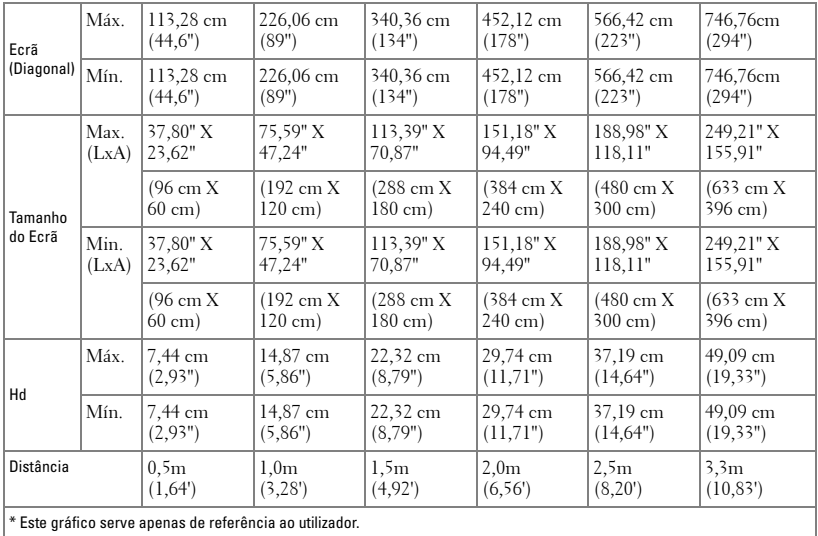

### <span id="page-24-0"></span>**Utilização do Painel de Controlo**

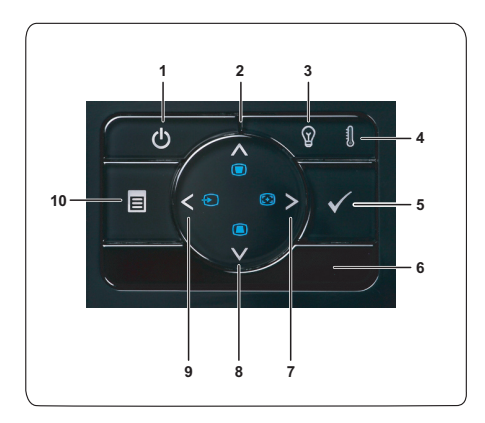

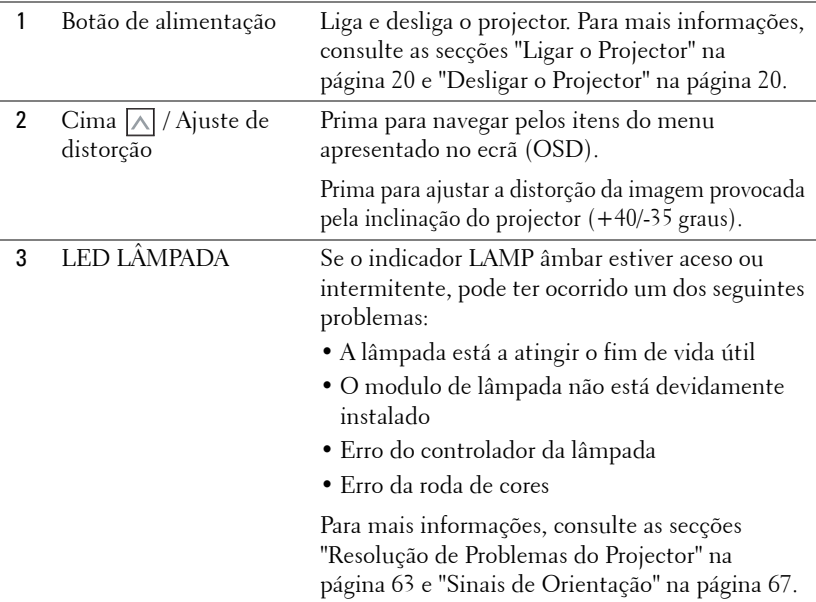

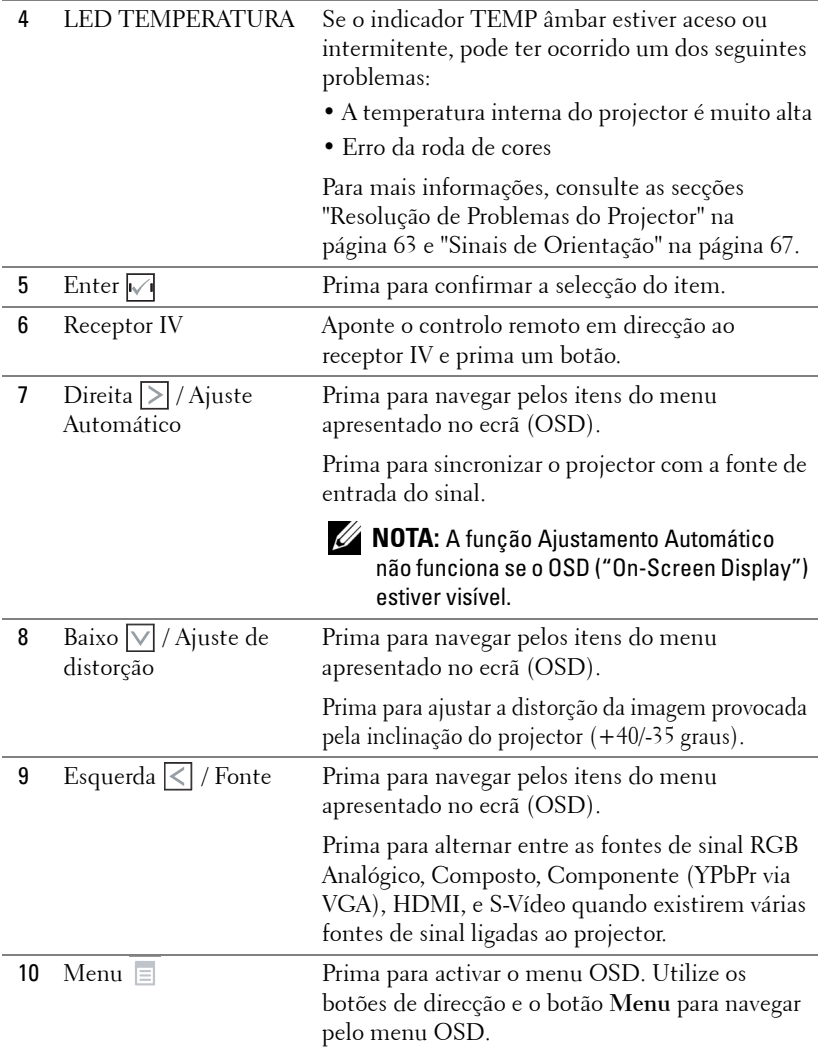

### <span id="page-26-0"></span>**Utilizar o Controlo Remoto**

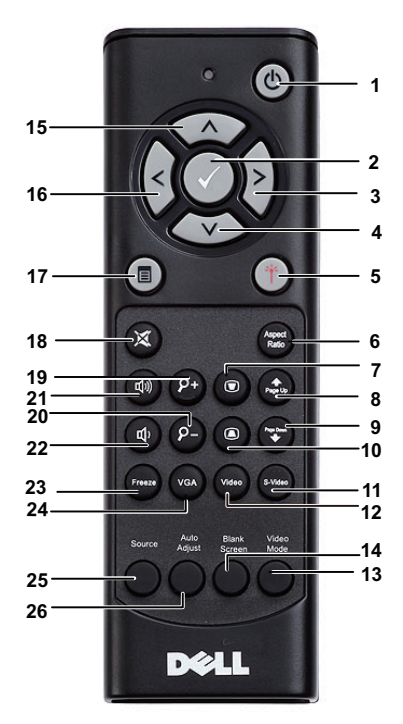

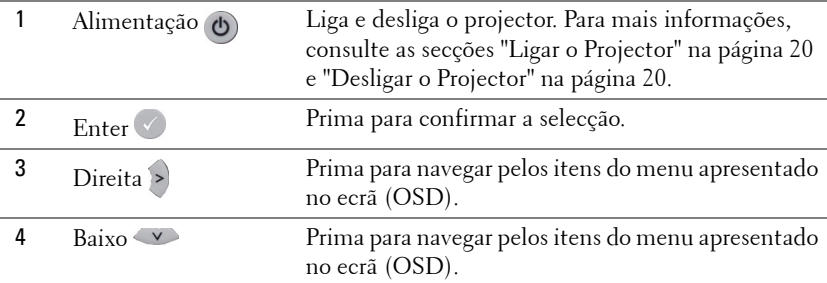

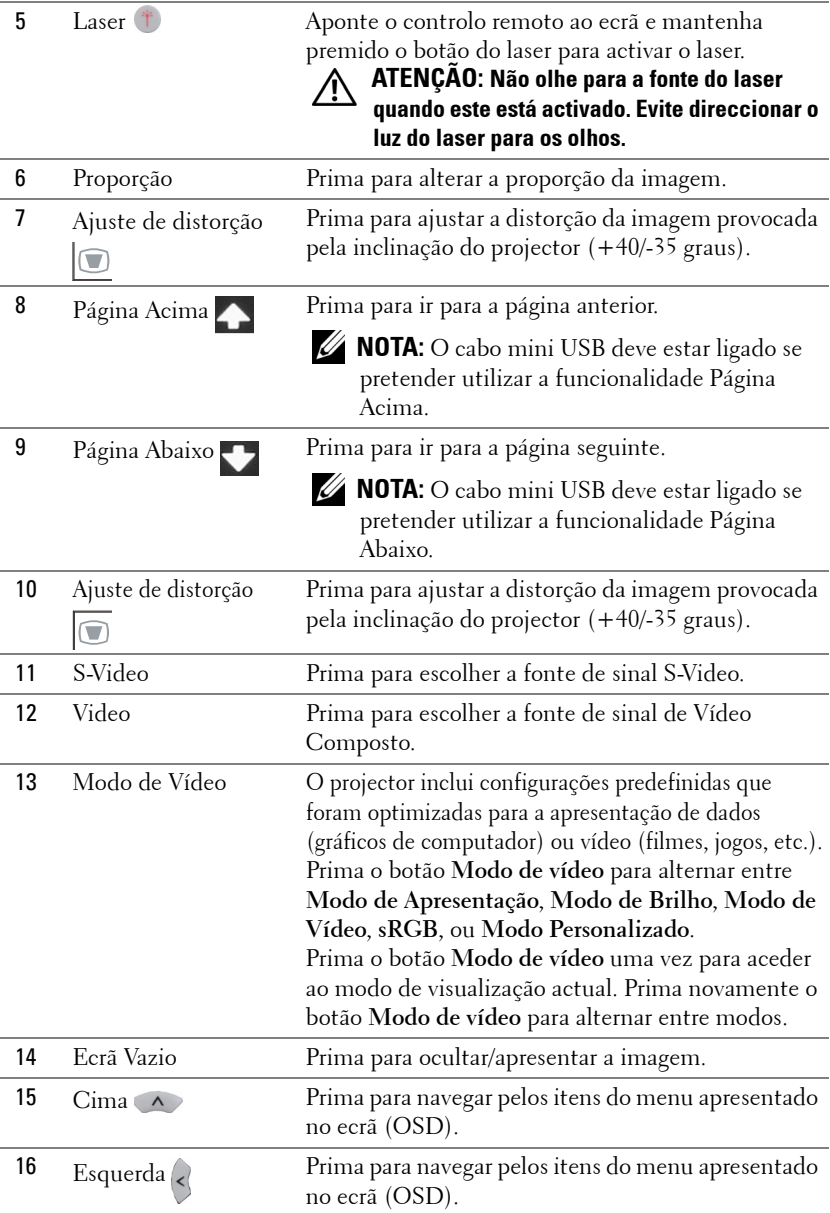

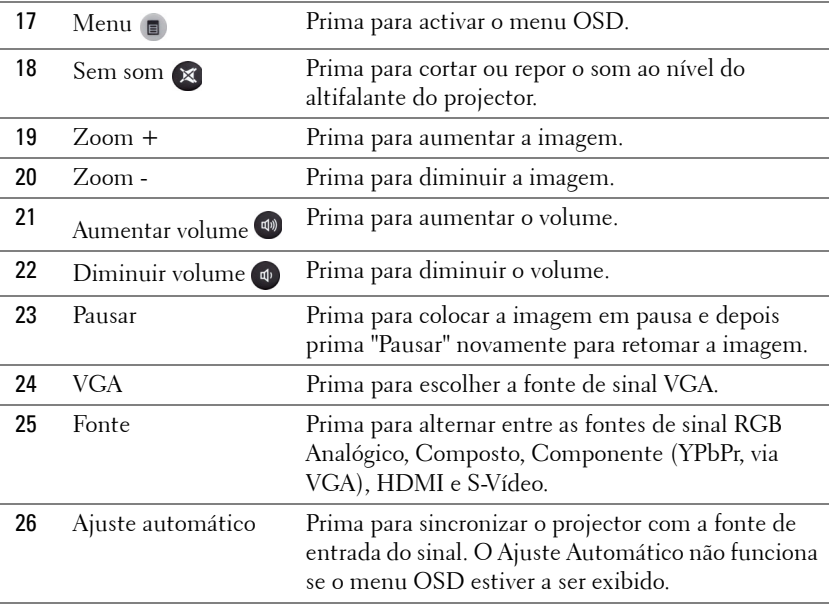

### <span id="page-29-0"></span>**Instalação das Pilhas do Controlo Remoto**

**NOTA:** Remova as pilhas do controlo remoto quando este não estiver em uso.

**1** Prima a patilha para tirar a tampa do compartimento das pilhas.

**2** Verifique a indicação de polaridade (+/-) nas pilhas.

**3** Insira as pilhas e alinhe a polaridade correctamente consoante as indicações no compartimento das pilhas.

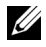

**NOTA:** Não misture tipos de pilhas diferentes nem utilize pilhas novas e pilhas novas em conjunto.

**4** Volte a inserir a tampa do compartimento das pilhas.

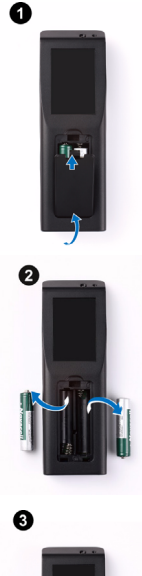

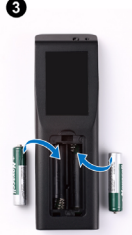

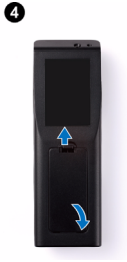

### <span id="page-30-0"></span>**Distância de Funcionamento Com o Controlo Remoto**

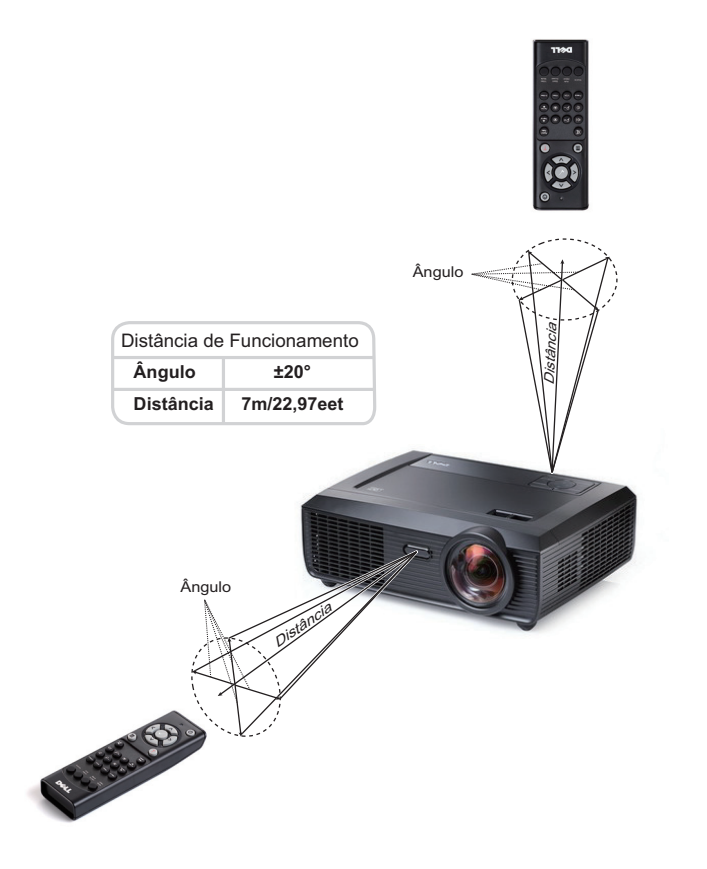

**NOTA:** A distância de funcionamento efcetiva pode variar ligeiramente do apresentado. Quando as pilhas estiverem fracas o controlo remoto pode não operar o projector devidamente.

### <span id="page-31-0"></span>**Utilização da Informação Apresentada no Ecrã (OSD)**

- O projector apresenta um menu OSD em vários idiomas, podendo esta ser apresentada com ou sem uma origem de entrada de sinal presente.
- Para navegar pelos separadores no Menu Principal, prima os botões  $\leq$  ou  $\geq$  no painel de controlo do seu projector ou no controlo remoto.
- Para seleccionar um menu secundário, prima o botão  $\sqrt{ }$  no painel de controlo do seu projector ou no controlo remoto.
- Para seleccionar uma opção, prima os botões  $\boxed{\wedge}$  ou  $\boxed{\vee}$  no painel de controlo do seu projector ou no controlo remoto. A cor muda para azul escuro. Quando um item é seleccionado, a cor desse item passa para azul escuro.
- Utilize os botões  $\leq$  ou  $\geq$  no painel de controlo ou no controlo remoto para ajustar as definições.
- Para voltar ao Menu Principal, vá ao separador Voltar e prima o botão  $\sqrt{\phantom{a}}$ no painel de controlo ou no controlo remoto.
- Para sair do menu OSD, vá ao separador SAIR e prima o botão  $\sqrt{\phantom{a}}$  ou prima o botão Menu directamente no painel de controlo ou no controlo remoto.

#### <span id="page-31-1"></span>**Menu Principal**

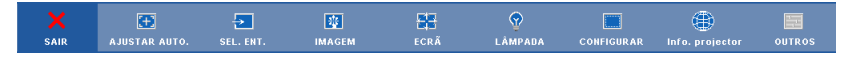

### <span id="page-31-2"></span>**AJUSTAMENTO AUTOMÁTICO**

O Ajuste Automático ajusta a **Frequência Horizontal, Vertical** e o **Rastreamento** do projector no modo PC. Durante o Ajustamento automático, a mensagem seguinte é apresentada no ecrã:

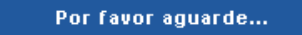

### <span id="page-32-0"></span>**SELECCIONAR ENTRADA**

O menu de selecção de Entrada permite-lhe seleccionar a fonte de entrada do seu projector.

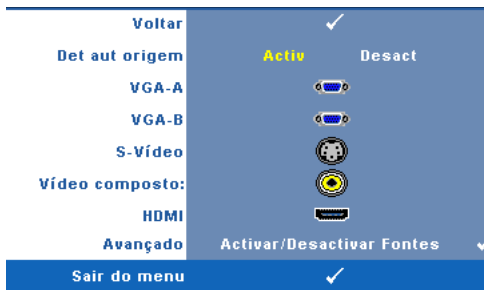

**DET AUT ORIGEM—**Seleccione a opção **Desact** (predefinição) para bloquear o sinal de entrada actual. Se premir o botão **Origem** quando o modo **Det aut origem** estiver definido para **Desact**, é possível seleccionar o sinal de entrada manualmente. Seleccione a opção **Activ** para detectar automaticamente os sinais de entrada disponíveis. Se premir o botão **Origem** quando

o projector está ligado, este encontra o primeiro sinal de entrada disponível.

**VGA-A—**Prima ⊘ para detectar o sinal VGA-A.

**VGA-B—**Prima **⊘** para detectar o sinal VGA-B.

**S-VIDEO—**Prima <sub>[11]</sub> para detectar o sinal S-Video.

**VíDEO COMPOSTO—Prima** <sub>Ⅳ</sub> para detectar o sinal de Vídeo Composto.

**HDMI—**Prima  $\sqrt{ }$  para detectar o sinal HDMI.

**AVANçADO—**Prima para activar o menu **Avançado de Selecção de Entrada**.

#### **SELECCIONAR ENTRADA AVANÇADO**

O menu Seleccionar Entrada Avançado permite activar ou desactivar as origens de entrada.

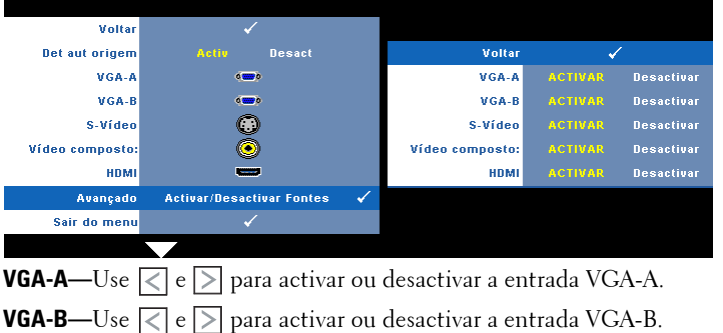

**S-VIDEO—**Use  $\leq$  e  $\geq$  para activar ou desactivar a entrada S-Vídeo.

**VíDEO COMPOSTO—Use**  $\leq$  e  $\geq$  para activar ou desactivar a entrada de Vídeo Composto.

**HDMI—**Use  $\leq$  e  $\geq$  para activar ou desactivar a entrada de HDMI.

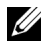

**NOTA:** Não é possível desactivar a origem de entrada em utilização. Tem de estar duas origens de entrada activadas a qualquer dado momento.

### <span id="page-33-0"></span>**IMAGEM (no modo PC)**

Usando o menu **Imagem** , pode ajustar as definições de apresentação do seu projector. O menu Imagem, faculta as seguintes opções:

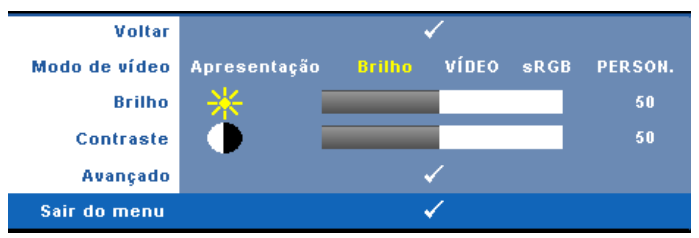

**MODO DE VíDEO—**Permite-lhe optimizar a imagem apresentada: **Apresentação**, **Brilho**, **Vídeo**, **sRGB** (proporciona uma representação de cor mais apropriada), e **Person.** (definição das definições preferidas). Se ajustar as definições de **Brilho**, **Contraste**, **Saturação**, **Nitidez**, **Tonalidade**, e **Avançado**, o projector muda automaticamente para a opção **Person.**.

**NOTA:** Se ajustar as definições de Brilho, Contraste, Saturação, Nitidez, Tonalidade, e Avançado, o projector muda automaticamente para a opção Person..

**BRILHO**—Use  $\leq$  e  $\geq$  para ajustar o brilho da imagem.

**CONTRASTE—**Utilize  $\leq$  e  $\geq$  para ajustar o contraste de apresentação.

**AVANÇADO—**Prima <sub>v</sub> para activar o menu de Imagem Avançado . Consulte ["IMAGEM AVANÇADO" na página 36](#page-35-1).

### <span id="page-34-0"></span>**IMAGEM (no Modo Vídeo)**

Usando o menu **Imagem** , pode ajustar as definições de apresentação do seu projector. O menu Imagem, faculta as seguintes opções:

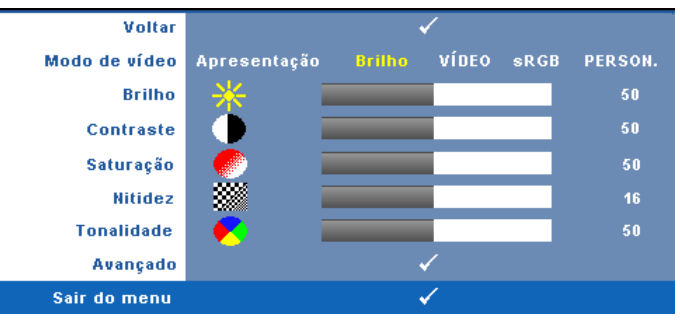

**MODO DE VíDEO—**Permite-lhe optimizar a imagem apresentada: **Apresentação**, **Brilho**, **Vídeo**, **sRGB** (proporciona uma representação de cor mais apropriada), e **Person.** (definir as definições preferidas).Se ajustar as definições de **Brilho**, **Contraste**, **Saturação**, **Nitidez**, **Tonalidade**, e **Avançado**, o projector muda automaticamente para a opção **Person.**.

**NOTA:** Se ajustar as definições de Brilho, Contraste, Saturação, Nitidez, Tonalidade, e Avançado, o projector muda automaticamente para a opção Person..

**BRILHO**—Utilize  $\leq$  e  $\geq$  para ajustar o brilho da imagem.

**CONTRASTE—**Utilize  $\leq$  e  $\geq$  para ajustar o contraste de apresentação.

**SATURAÇÃO—**Permite ajustar a origem do sinal de vídeo entre preto e do branco e

cor saturada. Prima o botão  $\leq$  para reduzir a quantidade de cor na imagem e o  $\beta$ botão  $| \rangle$  para aumentar a quantidade de cor na imagem.

**NITIDEZ—Prima o botão <b>Q** para diminuir a nitidez e prima o botão **D** para aumentar a nitidez.

**TONALIDADE—**Prima  $\leq$  para aumentar a intensidade do verde na imagem e  $\geq$ para aumentar a intensidade do vermelho na imagem (disponível apenas para o sinal NTSC).

**Avançado—**Prima **√** para activar o menu de Imagem Avançado . Consulte a secção ["IMAGEM AVANÇADO](#page-35-1)" abaixo.

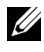

**NOTA:** Saturação, Nitidez, e Tonalidade só estão disponíveis quando a origem de entrada for de sinal Composto ou S-Vídeo.

#### <span id="page-35-1"></span>**IMAGEM AVANÇADO**

Usando o menu Imagem Avançado , pode ajustar as definições de apresentação do seu projector. O menu Imagem Avançado, faculta as seguintes opções:

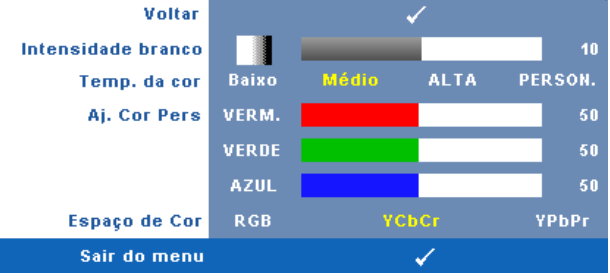

**INTENSIDADE BRANCO—Utilize**  $\leq$  e  $\geq$  para ajustar a intensidade de branco do ecrã.

**TEMP. DA COR—**Permite-lhe ajustar a temperatura da cor. O ecrã parece mais frio a temperaturas de cor mais altas e mais quente a temperaturas de cor mais baixas. Quando estiver a activar os valores no menu **Ajuste da Cor** , o modo

Personalização fica activado. Os valores são guardados no modo Personalização.

**AJ. COR PERS—**Permite-lhe ajustar manualmente as cores vermelho, verde, e azul.

**ESPAÇO DE COR—**Permite-lhe seleccionar o espaço de cor, as opções são: RGB, YCbCr, e YPbPr.

### <span id="page-35-0"></span>**ECRÃ (no modo PC)**

Usando o menu **Ecrã** , pode ajustar as definições de apresentação do seu projector. O menu Imagem, faculta as seguintes opções:

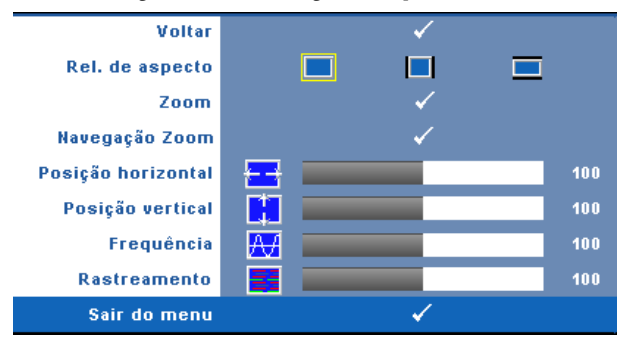

**REL. DE ASPECTO—**Permite-lhe seleccionar uma relação de aspecto para ajustar a forma como a imagem é apresentada.
- Original Seleccione Original para manter a relação de aspecto da imagem projectada de acordo com a origem de entrada.
- $|4:3 A$  origem de entrada ajusta para o ecrã e projecta uma imagem 4:3.
- Panorâmico A origem de entrada é ajustada para a largura do ecrã para projectar uma imagem panorâmica.

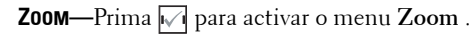

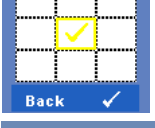

Seleccione a área a aumentar e prima <u>vecara visualizar a</u> imagem aumentada.

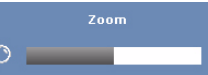

Ajuste a escala da imagem premindo  $\leq$  ou  $\geq$  e prima  $\sqrt{ }$  para visualizar.

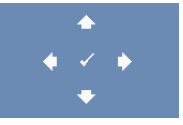

**NAVEGAçãO ZOOM—**Prima para activar o menu **Navegação de Zoom** .

Prima  $\leq$   $\geq$   $\leq$   $\leq$   $\leq$   $\geq$  para navegar pelo ecrã de projecção.

**POSIÇÃO HORIZONTAL—Prima**  $\leq$  **para mover a imagem para a esquerda e**  $\geq$  **para** mover a imagem para a direita.

**Posição VERTICAL—**Prima  $\leq$  para mover a imagem para baixo e  $\geq$  para mover a imagem para cima.

**FREQUÊNCIA—**Permite-lhe alterar a frequência de relógio da apresentação dos dados de forma a corresponder à frequência da placa gráfica do seu computador. Se vir uma onda vertical trémula, utilize a opção **Frequência** para minimizar o aparecimento de tais barras. Este é apenas um ajuste grosseiro.

**RASTREAMENTO—**Esta opção sincroniza a fase do sinal com a placa gráfica. Se vir uma imagem instável ou trémula, utilize a opção **Rastreamento** para corrigir a situação. Esta é uma opção de ajuste fino.

#### **ECRÃ (no modo de Vídeo)**

Usando o menu **Ecrã** , pode ajustar as definições de apresentação do seu projector. O menu Imagem, faculta as seguintes opções:

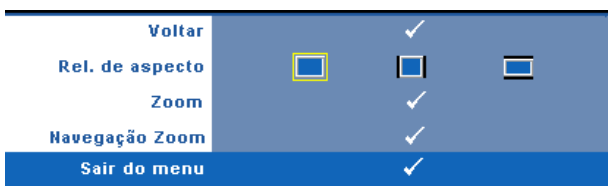

**REL. DE ASPECTO—**Permite-lhe seleccionar uma relação de aspecto para ajustar a forma como a imagem é apresentada.

- Original Seleccione Original para manter a relação de aspecto da imagem projectada de acordo com a origem de entrada.
- 4:3 A origem de entrada ajusta para o ecrã e projecta uma imagem 4:3.
- Panorâmico A origem de entrada é ajustada para a largura do ecrã para projectar uma imagem panorâmica.

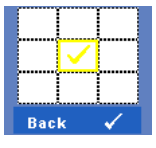

**Zoom—**Prima **√** para activar o menu **Zoom**.

Seleccione a área a aumentar e prima  $\sqrt{\phantom{a}}$  para visualizar a imagem aumentada.

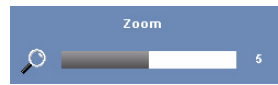

Ajuste a escala da imagem premindo  $\leq$  ou  $\geq$  e prima  $\sqrt{ }$  para visualizar.

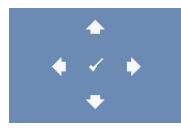

**NAVEGAÇãO ZOOM—Prima** √ para activar o menu Zoom **Navegação** .

Prima  $\leq$   $\geq$   $\geq$   $\sim$   $\leq$  para navegar pelo ecrã de projecção.

## <span id="page-38-0"></span>**LÂMPADA**

Através do menu de **Lâmpada** pode ajustar as definições de visualização do projector. O menu Lâmpada, faculta as seguintes opções:

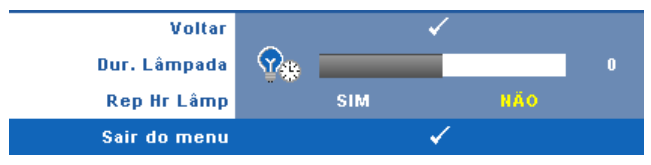

**DUR. LâMPADA—**Esta opção apresenta o número de horas de funcionamento da lâmpada desde a reposição do contador.

**REP HR LâMP—**Seleccione **Sim** para restaurar o contador da lâmpada.

#### **CONFIGURAR**

O menu Configurar permite ajustar as definições de Idioma, Modo de Projector, Keystone V, Volume de Alerta, Saída VGA Secundária, Visualização 3D e Rede.

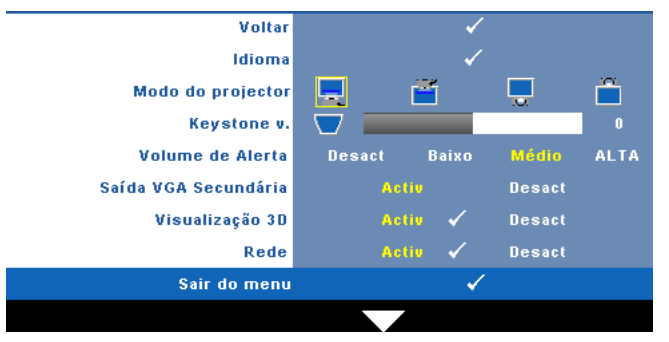

**IDIOMA—**Permite definir o idioma do OSD. Prima <sub>para activar o menu Idioma.</sub>

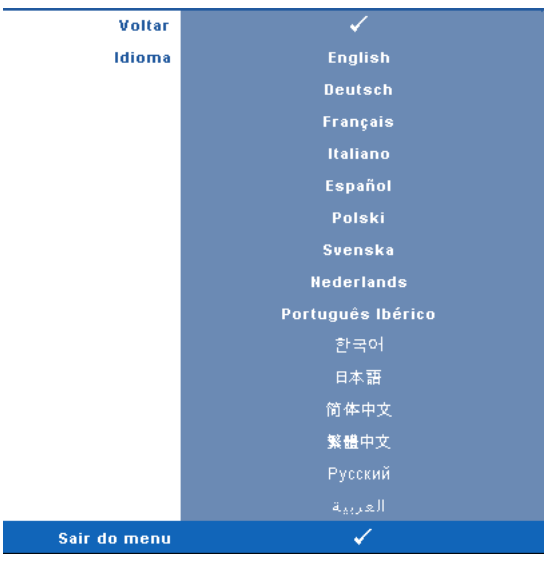

**MODO DO PROJECTOR—**Permite-lhe seleccionar o modo do projector, consoante a forma como o projector estiver montado.

- Projecção frontal-em cima de uma secretária Esta é a opção predefinida.
- Projecção frontal-projector montado na parede O projector inverte a imagem para uma projecção feita a partir da parede.
- Projecção posterior-em cima de uma secretária O projector inverte a imagem para que possa projectar por detrás de um ecrã translúcido.
- **Projecção posterior–projector montado na parede** O projector inverte a imagem e vira-a ao contrário. É possível projectar por detrás de um ecrã translúcido com o projector montado na parede.

**KEYSTONE V.—**Esta opção permite ajustar manualmente a distorção da imagem provocada pela inclinação do projector.

**VOLUME DE ALERTA—**Permite definir o volume do alarme sonoro (Desligado, Baixo, Médio ou Alto) para indicação de ligar/desligar.

**SAíDA VGA SECUNDáRIA—**Seleccione Activar ou Desactivar a função de saída VGA no estado de suspensão do projector. A predefinição é Desligado.

**VISUALIZAçãO 3D—**Seleccione Activar para iniciar a função de Visualização 3D. A predefinição é Desligado.

## *A* NOTA:

- 1. Se desejar criar uma experiência 3D, precisará de outros componentes:
	- a PC/Portátil com uma placa gráfica com função quad buffer e saída de sinal de 120 Hz.
	- b Óculos 3D "Activos" com DLP Link™.
	- c Conteúdo 3D. Ver "Nota 4".
	- d Leitor 3D. (Exemplo: Leitor estereoscópico...)
- 2. Active a função 3D quando satisfizer uma das condições indicadas abaixo:
	- a Uma placa gráfica do PC/Portátil capaz de transmitir um sinal de 120 Hz através de um cabo VGA ou HDMI.
	- b Transmissão de conteúdos 3D através de Vídeo e S-Video.
- 3. Quando o projector detectar qualquer das fontes de entrada (indicadas acima), active a visualização 3D em "Configurar" -> "Visualização 3D" no menu OSD.
- 4. A função 3D suporta as seguintes taxas de actualização:
	- a VGA/HDMI 1280 x 720 120 Hz
	- b Vídeo Composto/S-Video 60 Hz
	- c Componente 480i
- 5. O sinal VGA recomendado para computadores portáteis é o modo de saída Única (o modo de saída Dupla não é recomendado).

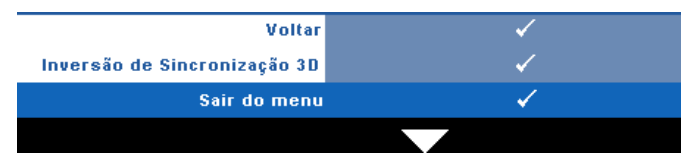

**Inversão de Sincronização 3D—**Se visualizar uma imagem discreta ou sobreposta durante a utilização de óculos 3D DLP, pode ser necessário executar a função "Inverter" para obter a melhor correspondência na sequência de imagens esquerda/direita e obter a imagem correcta. (para óculos 3D DLP)

Rede—Seleccione Activado para activar a função de rede. Prima <sub>v</sub>e para configurar as definições de Rede.

#### <span id="page-41-0"></span>**REDE**

O menu Rede permite configurar as definições da ligação de rede.

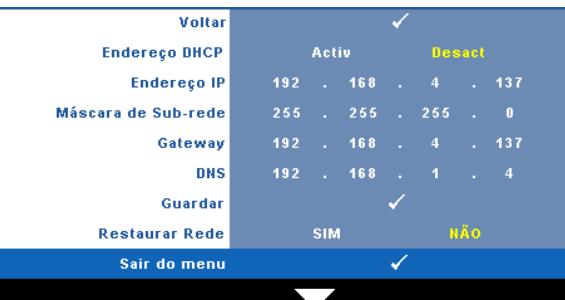

**ENDEREÇO DHCP—**Se houver um servidor DHCP na rede à qual o projector está ligado, o endereço IP será adquirido automaticamente quando seleccionar DHCP para **Activ**. Se a opção DHCP estiver **Desact**, defina manualmente o Endereço IP,

Máscara de Subrede, e Gateway. Use  $\boxed{\wedge}$   $\boxed{\vee}$  para seleccionar o número do Endereço IP, Máscara de Subrede, e Gateway. Prima Enter para confirmar cada

número e depois use os botões  $\leq$   $\geq$  para definir o item seguinte.

**ENDEREÇO IP—**Atribui o endereço IP automática ou manualmente ao projector ligado à rede.

**MÁSCARA DE SUB-REDE—**Configurar a Máscara de Subrede da ligação de rede. **GATEWAY—**Verifique o endereço do Gateway com o seu administrador de rede/sistema se o configurar manualmente.

**DNS—**Verifique o endereço IP do Servidor DNS com o seu administrador de rede/sistema se o configurar manualmente.

GUARDAR—Prima <sub>v</sub> para guardar as alterações efectuadas nas definições de configuração de rede.

## **NOTA:**

- 1 Utilize os botões  $\vert \wedge \vert$  e  $\vert \vee \vert$  para seleccionar Endereço IP, Máscara de sub-rede, Gateway, DNS e Guardar.
- **2** Prima o botão **|**√ para introduzir o valor para Endereço IP, Máscara de subrede, Gateway ou DNS. (A opção seleccionada será realçada em amarelo)
	- **a** Utilize os botões  $\leq$  e  $\geq$  para seleccionar a opção.
	- **b** Utilize os botões  $\boxed{\wedge}$  e  $\boxed{\vee}$  para definir o valor.
	- Quando terminar a configuração, prima o botão  $\sqrt{\ }$  para sair.
- 3 Depois de configurar o Endereço IP, Máscara de sub-rede, Gateway e DNS, seleccione Guardar e prima o botão  $\sqrt{ }$  para guardar as definições.

**RESTAURAR REDE—**Seleccione **Sim** para restaurar a configuração de rede.

#### **INFORMAÇÕES**

O menu de Informações apresenta as definições actuais do projector.

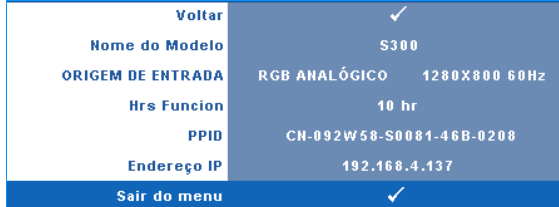

#### **OUTROS**

O menu Outros permite alterar as definições de Menu, Ecrã, Áudio, Alimentação, Segurança, e Legendas Ocultas (somente para NTSC). Também é possível executar o Padrão Teste e Predefinições de Fábrica.

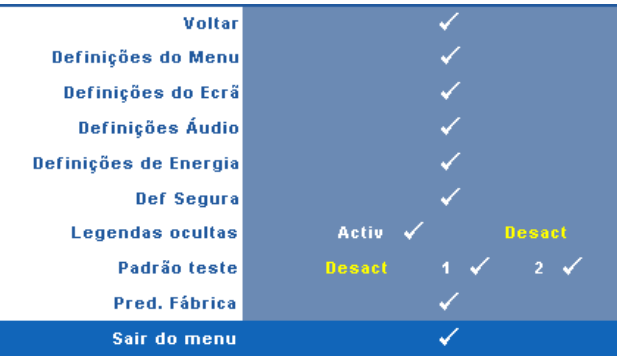

**DEFINIÇÕES DO MENU—**Seleccione e prima <sub>[17]</sub> para activar as definições de menu. As definições de menu consistem das seguintes opções:

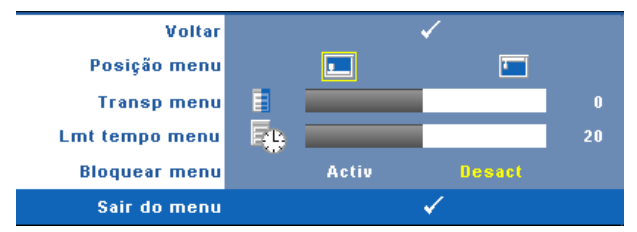

**POSIÇÃO MENU—**Permite-lhe alterar a posição do menu OSD no ecrã.

**TRANSP MENU—**Seleccione para mudar o nível de transparência do fundo do menu.

**LMT TEMPO MENU—**Esta opção permite-lhe definir o tempo para a desactivação do OSD . Por defeito, o menu desaparece após 20 segundos de inactividade.

<span id="page-43-0"></span>**BLOQUEAR MENU—**Seleccione **Activ** para activar o bloqueio do menu OSD e fazer com que este fique oculto. Seleccione a opção **Desact** para desactivar a função de bloqueio do menu. Se quiser desactivar a função de bloqueio do menu e a informação no ecrã desaparecer, prima o botão **Menu** no painel de controlo ou no controlo remoto durante 15 segundos e de seguida desactive a função.

**DEFINIçõES DO ECRã—**Seleccione e prima √ para activar as definições do ecrã. As definições do ecrã consistem das seguintes opções:

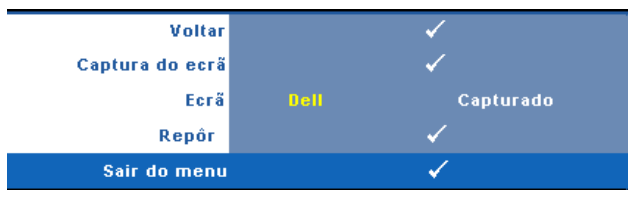

**CAPTURA DE ECRã—**Seleccione e prima **|**√ para capturar a apresentação no ecrã, é apresentada a seguinte mensagem no ecrã.

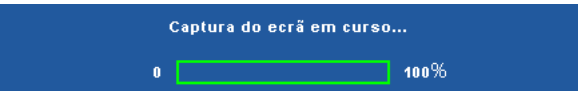

**NOTA:** Para capturar uma imagem completa, certifique-se de que a fonte de entrada do sinal ligada ao projector tem uma resolução de 1280 x 800.

**ECRã—**Seleccione **Dell** para usar o logótipo Dell como papel de parede. Seleccione **Capturado** para definir a imagem capturada como papel de parede.

**REPOR—**Seleccione e prima  $\sqrt{ }$  para eliminar a imagem capturada e regressar à definição predefinida.

**DEFINIÇõES DE ÁUDIO—**Seleccione e prima √ para alterar as definições de áudio. As definições de áudio consistem das seguintes opções:

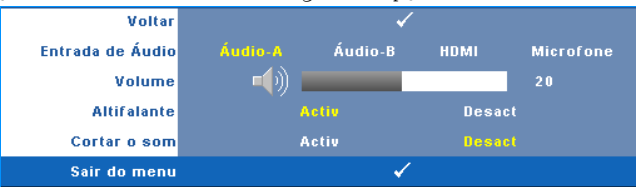

**ENTRADA DE ÁUDIO—**eleccione a fonte da Entrada de Áudio, as opções são: Áudio-A, Áudio-B, HDMI e Microfone.

**VOLUME—**Prima  $|\langle \rangle$  para diminuir o volume e  $|\rangle$  para aumentar o volume.

**ALTIFALANTE—**Seleccione **Activ** para activar o altifalante. Seleccione **Desact** para desactivar o altifalante.

**CORTAR O SOM—**Permite cortar o som de entrada e de saída de áudio.

**DEFINIÇõES DE ENERGIA—**Seleccione e prima  $\sqrt{ }$  para activar as definições de alimentação. O menu de definições de alimentação consiste das seguintes opções:

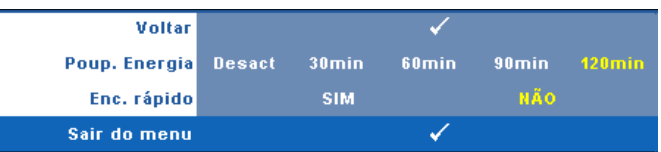

<span id="page-44-0"></span>**POUP. ENERGIA—**Seleccione **Desact** para desactivar o modo de Poupança de Energia. Por predefinição, o projector está definido para entrar no modo de poupança de energia após 120 minutos de inactividade. É apresentada uma mensagem de aviso no ecrã com uma contagem decrescente de 60 segundos antes de mudar para o modo de poupança de energia. Prima qualquer botão durante o período de contagem para parar o modo de poupança de energia.

Também pode definer um período diferente para entrar no modo de poupança de energia. O período de tempo é o tempo que pretende que o projector aguarde sem entrada de sinal. A poupança de energia pode ser definida para 30, 60, 90, ou 120 minutos.

Se não for detectado nenhum sinal de entrada durante o período de espera, o projector desliga a lâmpada e entra no modo de poupança de energia. Se for detectado um sinal de entrada durante o período de espera, o projector liga automaticamente. Se não for detectado um sinal de entrada no espaço de duas horas durante o modo de poupança de energia, o projector alterna do modo de Poupança de Energia para o Modo de Suspensão. Para ligar o projector prima o botão de Alimentação.

**ENC. RÁPIDO—**Seleccione **Sim** para desligar o projector com único premir do botão **Alimentação** . Esta função permite ao projector desligar rapidamente com uma velocidade das ventoinhas maior. Pode ocorrer um ruído acústico ligeiramente maior durante o desligar rápido.

**NOTA:** Antes de ligar o projector novamente, aguarde 60 segundos para permitir que a temperatura interna estabilize. O projector demorará mais tempo a ligar se tentar ligá-lo de seguida. A ventoinha de arrefecimento funcionará à velocidade máxima durante 30 segundos para estabilizar a temperatura interna.

**DEF SEGURA—**Seleccione e prima <sub>[11]</sub> para activar as definições de segurança. O

menu de definições de segurança permite activar e definir a protecção por senha.

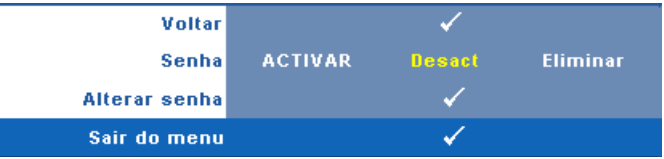

**SENHA—**Ao activar a utilização de uma senha de protecção, será apresentado um ecrã que lhe pede para introduzir uma senha sempre que ligar a ficha à tomada eléctrica e ligar o projector. Por predefinição, esta função encontra-se desactivada. É possível activar esta funcionalidade ao seleccionar **Activ**. Se a senha tiver sido definida anteriormente, digite a senha primeiro e seleccione a função. A função de protecção mediante introdução de uma senha será activada da próxima vez que ligar o projector. Se activar esta função, ser-lhe-á pedido para introduzir a senha do projector após ligar o projector:

1 Primeiro pedido para introdução da senha:

**a** Aceda ao menu **Outros**, prima  $\sqrt{ }$  e depois seleccione **Senha** para **Activar** as definições de senha.

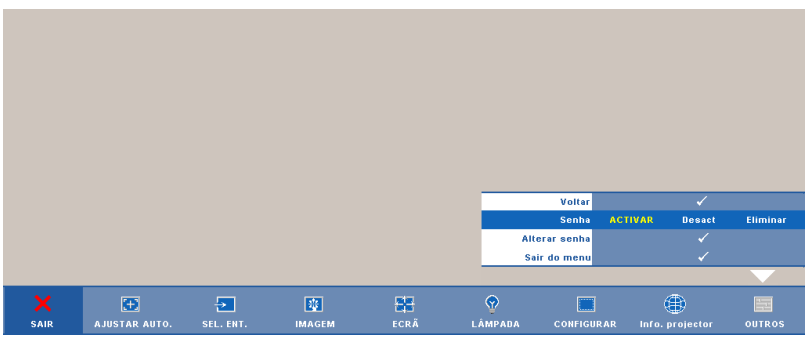

**b** Activar a função de Senha fará aparecer um ecrã para introdução de caracteres, introduza um número composto por 4 dígitos e prima o botão  $\sqrt{ }$ .

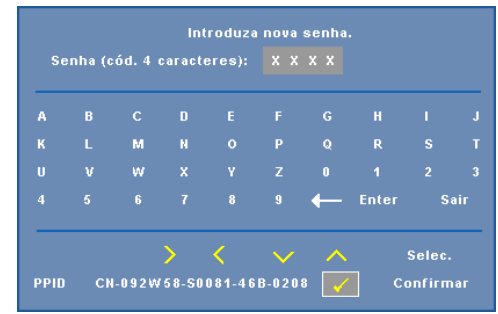

- **c** Para confirmar, introduza novamente a senha.
- **d** Se a confirmação da senha for feita com êxito, pode aceder às funções e utilitários do projector.
- 2 Caso tenha introduzido uma senha inválida, ser-lhe-ão dadas mais 2 tentativas. Após três tentativas inválidas, o projector desliga-se automaticamente.

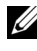

*MOTA:* Se se esquecer da sua senha, contacte a DELL™ ou uma equipa de suporte qualificado.

- 3 Para desactivar a função de senha, seleccione **Desact** para desactivar a função.
- 4 Para eliminar a senha, seleccione **Eliminar.**

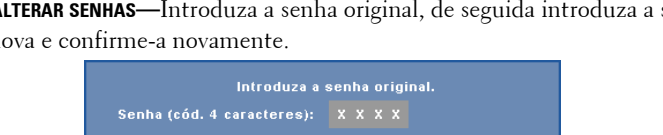

ż  $\mathbf{a}$ 

 $\overline{9}$  $\overline{a}$ 

Ñ  $\ddot{\mathbf{o}}$ P  $\ddot{\mathbf{o}}$  $\mathbf{R}$ 

**ALTERAR SENHAS—**Introduza a senha original, de seguida introduza a senha nova e confirme-a novamente.

> $\mathbf{H}$ n  $\mathbf{j}$

Enter

T

ķ

Sair

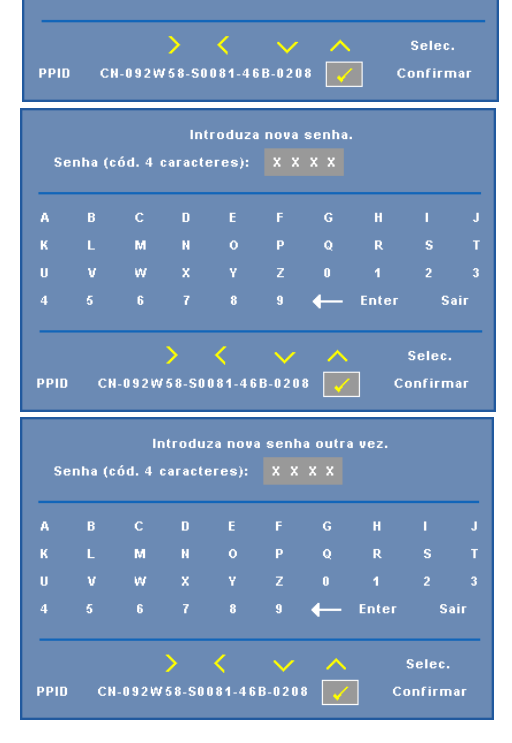

**LEGENDAS OCULTAS—**Seleccione **Activ** para activar as legendas ocultas e active o menu de legendas ocultas. Seleccione uma opção de legendas ocultas: CC1, CC2, CC3, e CC4.

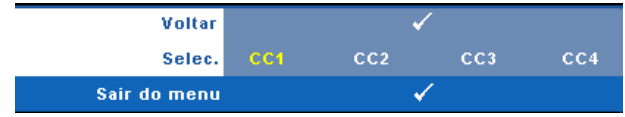

 $\overline{\mathbf{A}}$ R

 $\overline{4}$ 

v w

 $\ddot{\mathbf{s}}$ 

**NOTA:** A opção de legendas ocultas está disponível apenas para NTSC. **PADRÃO TESTE—**O Padrão Teste é usado para testar a focagem e a resolução. É possível activar ou desactivar o **Padrão Teste** ao seleccionar **Desactivar, 1** ou **2**. Também é possível invocar o **Padrão Teste** 1 ao premir e manter os botões  $\boxed{\equiv}$  e no painel de controlo em simutâneo durante 2 segundos. Também é possível invocar o padrão teste 2 ao premir e manter os botões  $\boxed{\equiv}$  e  $\boxed{\leq}$  no painel de controlo em simultâneo durante 2 segundos.

Padrão Teste 1:

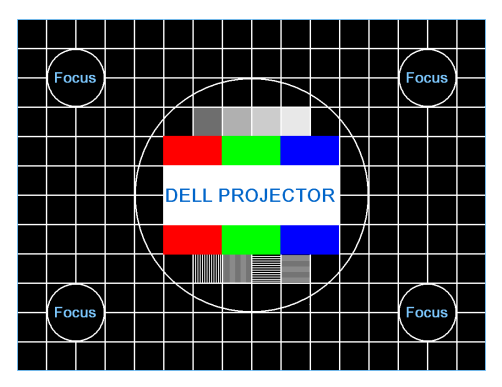

Padrão Teste 2:

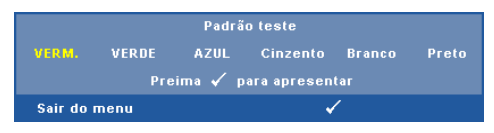

**PRED. FáBRICA—**Seleccione e prima  $\sqrt{ }$  para restaurar todas as definições para a predefinição de fábrica; é apresentada a seguinte mensagem de aviso.

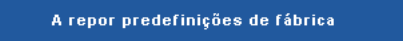

Os itens repostos incluem as definições relativas aos sinais provenientes do computador e aos sinais de vídeo.

## **Gerir o Projector a Partir da Gestão Web**

#### **Configurar a Definição de Rede**

Se o projector estiver ligado a uma rede, pode aceder ao mesmo utilizando um browser da Web e configurando a definição de rede (TCP/IP). Sempre que utilizar a função de rede, deverá ter um endereço IP exclusivo. Para configurar as definições de rede, consulte ["REDE" na página 42](#page-41-0).

#### **Aceder à Gestão Web**

Utilize o Internet Explorer 5.0 (e mais recente) ou o Firefox 1.5 (e mais recente) e introduza o endereço IP. Agora pode aceder à Gestão Web e gerir o projector a partir de uma localização remota.

#### **Propriedades de Gestão**

#### **Início**

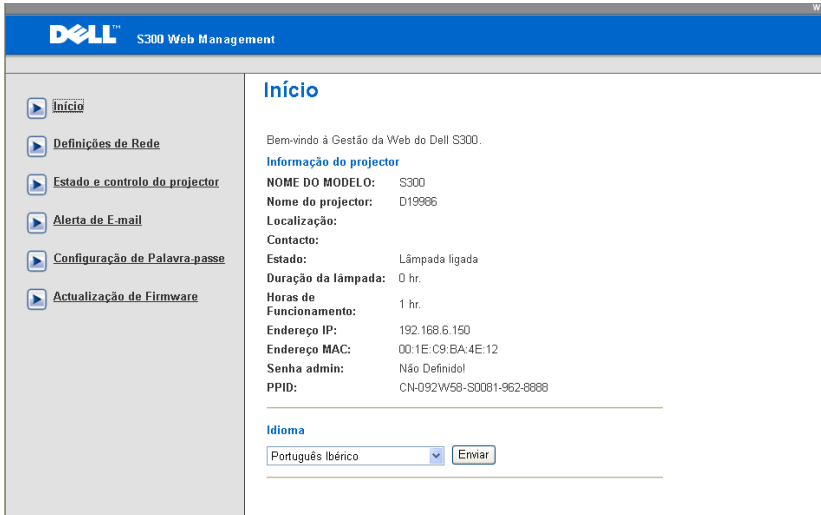

- Aceda à página de Início da Gestão Web ao aceder ao endereço IP do projector através do browser. Consulte ["REDE" na página 42](#page-41-0).
- **Idioma**: Permite definir o idioma da Gestão Web.

#### **Definições de Rede**

Consulte a secção OSD na [página 42.](#page-41-0)

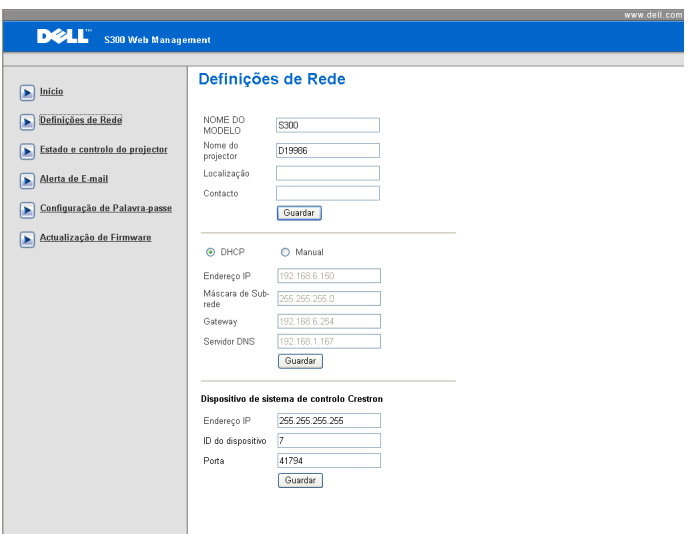

- Configure as informações de **Nome do Modelo**, **Nome do Projector**, **Localização** e **Contacto** (até 21 caracteres para cada campo). Prima **Guardar** para guardar as definições.
- Escolha **DHCP** para atribuir automaticamente um endereço IP ao projector a partir de um servidor DHCP, ou **Manual** para atribuir manualmente um endereço IP.
- Configure as informações de **Endereço IP, ID do dispositivo** e **Porta** na função Crestron.

#### **Estado do Projector e Página de Controlo**

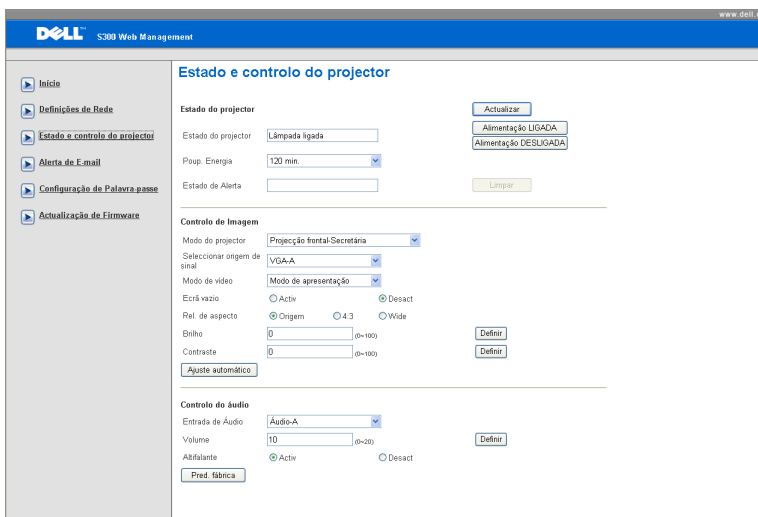

- **Estado do Projector**: Existem 5 estados: Lâmpada Ligada, Modo de Suspensão, Poupança de Energia, A Arrefecer e A Aquecer. Prima o botão **Actualizar** para actualizar o estado e as definições de controlo.
- **Poup. Energia**: A poupança de energia pode ser definida para Desactivada, 30, 60, 90, ou 120 minutos. Consulte a [página 45](#page-44-0).
- **Estado de Alerta**: Existem 3 estados de erro: Aviso da lâmpada, Tempo de vida remanescente diminuto, e Aviso de temperatura. O projector pode entrar no modo de protecção se algum destes alertas estiver activado. Para sair do modo de protecção prima o botão **Limpar** para limpar o Estado de Alerta antes de Ligar o projector.
- **Modo do Projector**. Permite-lhe seleccionar o modo do projector, consoante a forma como o projector estiver montado. Existem 4 modo de projecção: Projecção Frontal-Secretária, Projecção Frontal-Montagem na parede, Projecção Posterior-Secretária e Projecção Posterior-Montagem na parede
- **Seleccionar origem de sinal**: O menu de selecção de origem de sinal permite-lhe seleccionar a fonte de entrada do seu projector. É possível seleccionar **VGA-A**, **VGA-B**, **S-Video**, **Vídeo Composto**, e **HDMI**.
- **Modo de Vídeo**: Seleccione um modo para optimizar a imagem apresentada com base na forma como o projector está a ser utilizado:

- **Apresentação:** Adequado para apresentação de diapositivos.

- **Brilho:** Brilho e contraste máximos.
- **Vídeo:** Para visualizar vídeos e fotografias.
- **sRGB:** Proporciona uma representação de cor mais fidedigna.
- **PERSON.:** Definições preferenciais do utilizador.
- **Ecrã Vazio**: É possível seleccionar Activado ou Desactivado.
- **Rel. de aspecto**: Permite-lhe seleccionar uma relação de aspecto para ajustar a forma como a imagem é apresentada.
- **Brilho**: Seleccione o valor para ajustar o brilho da imagem.
- **Contraste**: Seleccione o valor para ajustar o contraste de apresentação.
- **Entrada de Áudio**: **Entrada de Áudio**: É possível seleccionar Áudio-A, Áudio-B, HDMI e microfone como origem de entrada
- **Volume**: É possível seleccionar o valor (0~20) para o volume de áudio
- **Altifalante**: É possível seleccionar Activ para activar a função de áudio ou Desactivado para desactivar a função de áudio.

#### **Alerta de E-mail**

Com o servidor SMPT padrão utilizando a porta 25 predefinida e sem suporte de encriptação e autenticação (SSL ou TLS).

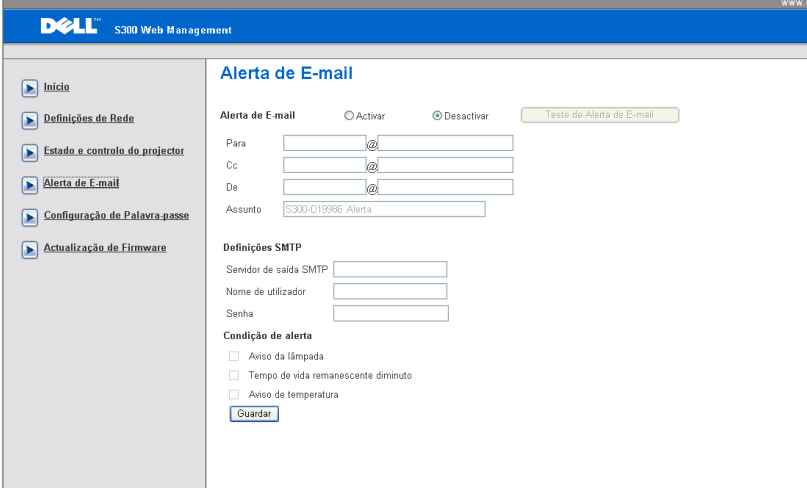

- **Alerta de E-mail:** É possível definir se pretende ser notificado por e-mail (Activar) ou não (Desactivar).
- **Para/CC/De:** Pode introduzir um endereço de e-mail de remetente (De) e recipientes (Para/Cc) para receber notificações quando ocorrer uma falha ou erro.
- **Condição de Alerta:** É possível seleccionar as falhas e avisos que deverão ser notificadas por e-mail. Quando qualquer uma das condições de aviso ocorrer, será enviado um e-mail para os recipientes (Para/Cc).
- **Servidor de saída SMTP**, **Nome de utilizador** e **Senha** deverão ser facultados pelo seu administrador de rede ou MIS.

#### **Configuração de Palavra-passe**

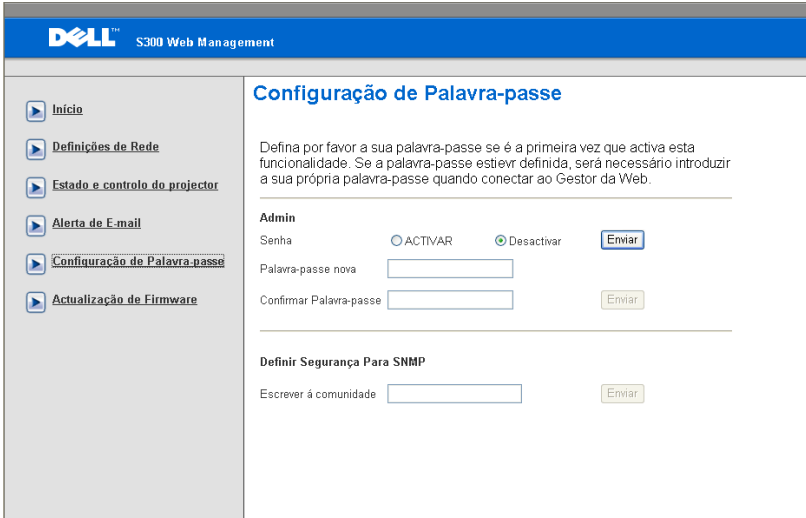

Utilize a Configuração de Palavra-passe para configurar uma senha de administrador para aceder à **Gestão Web**. Quando activar a senha pela primeira vez, defina-a antes de activar. Quando a função de senha estiver activada, a senha do administrador será solicitada para aceder à **Gestão Web**.

- **Palavra-passe Nova**: Introduzir palavra-passe nova
- **Confirmar Palavra-passe**: Introduzir a Palavra-passe novamente e confirmar
- **Comunidade de Escrita**: Definir segurança para SNMP. Introduzir a palavra-passe e submeter

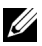

**NOTA:** Contacte a Dell se se esquecer da sua palavra-passe de administrador.

#### **Página de Início**

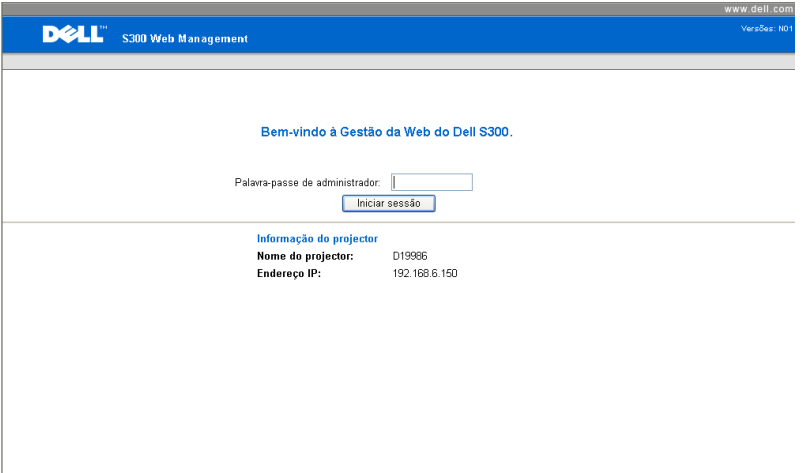

• **Palavra-passe de administrador**: Introduza a Palavra-passe de Administrador e clique em Iniciar sessão.

#### **Actualização de Firmware**

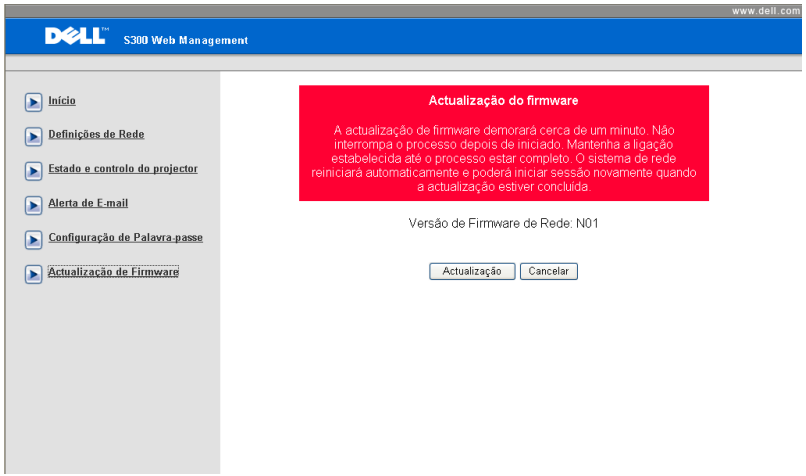

Utilize a página de Actualização de Firmware para actualizar o firmware de rede do seu projector. Clique em **Actualizaçao** para iniciar.

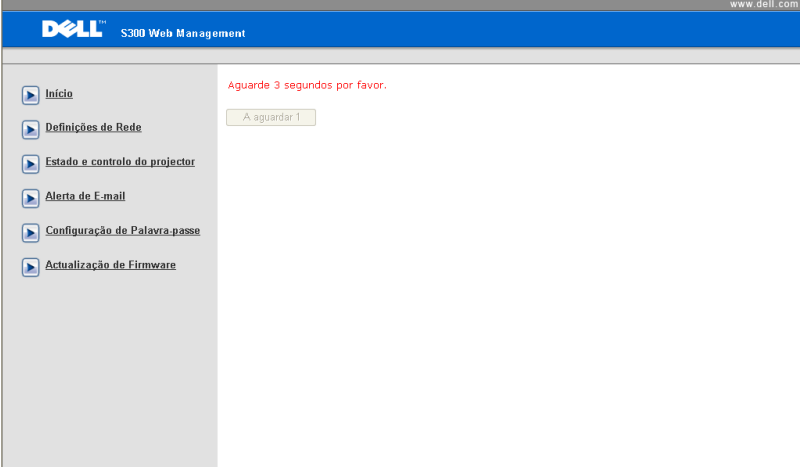

• Aguarde até o cronómetro chegar ao 0.

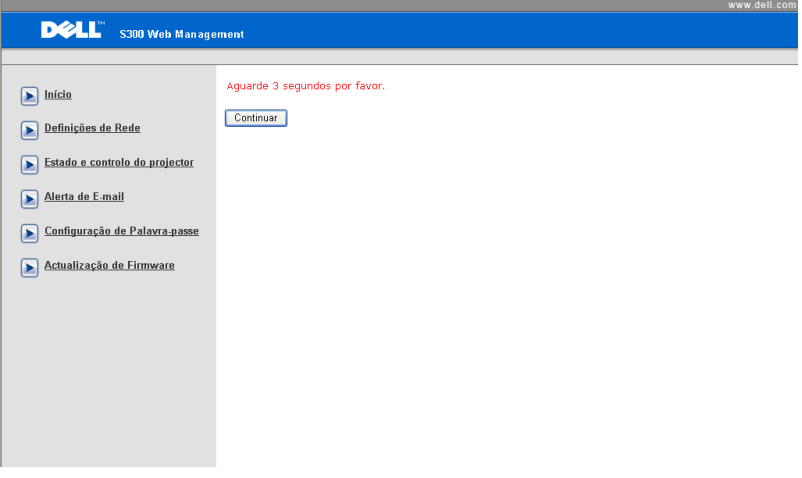

• Aguarde cerca de 3 segundos e o sistema continuará para o passo seguinte automaticamente.

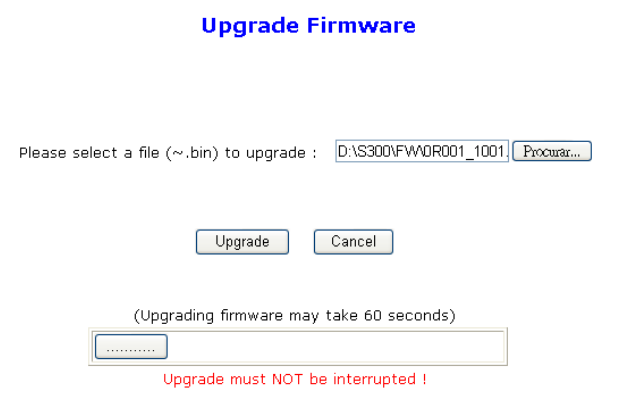

• Seleccione o ficheiro a actualizar e clique no botão Upgrade(**Actualizar)** . Quando a actualização está em decurso, o botão **Cancel(Cancelar)** está desactivado.

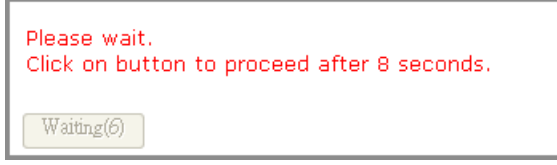

• Aguarde até o cronómetro chegar ao 0.

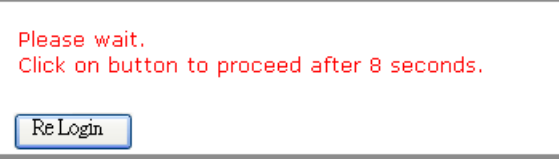

• Quando a actualização estiver concluída, clique no botão **(ReLogin)Iniciar sessão novamente**para voltar à Página de início da Gestão Web.

#### **DICAS:**

Gostaria de ter acesso remoto ao projector através da Internet. Qual é a melhor configuração para o browser? Para ter uma configuração optimizada do browser, siga os passos abaixo. **1** Abra **Painel de Controlo Opções da Internet**  $\rightarrow$  Geral separador  $\rightarrow$  Ficheiros **Temporários da Internet Definições** Seleccione **Todas as visitas às páginas**.

**2** Algumas firewall ou anti-vírus podem bloquear a aplicação http, se for possível, desligue a firewall ou anti-vírus.

Gostaria de ter acesso remoto ao projector através da Internet. Que número de porta devo abrir na firewall para esse efeito?

As seguintes são as portas TCP/IP que o projector usa.

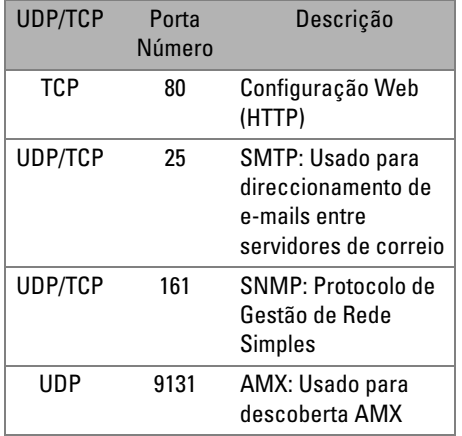

Porque razão é que não consigo aceder ao projector através da Internet?

- **1** Verifique se o seu computador/portátil está ligado à Internet.
- **2** Verifique junto do seu MIS ou administrador de rede se o seu computador/portátil está na mesma subrede.

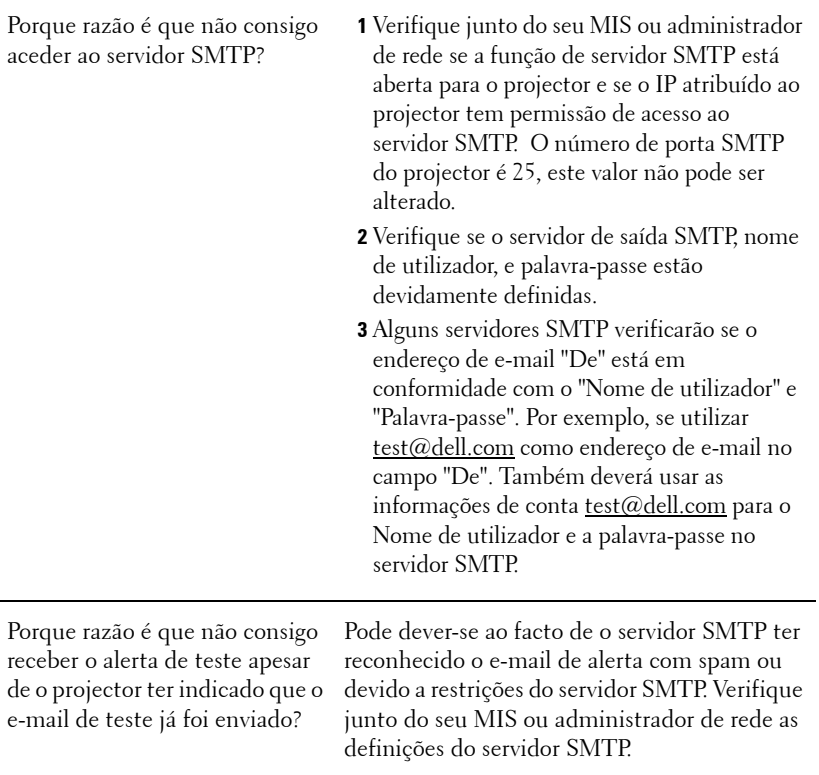

# **4**

## **Resolução de Problemas do Projector**

Se tiver problemas com o projector, consulte as seguintes sugestões para resolução de problemas. Se o problema persistir, contacte a Dell™. Consulte Contactar a Dell™ na página [página 75](#page-74-0)

particular.

Não aparece qualquer imagem no ecrã.

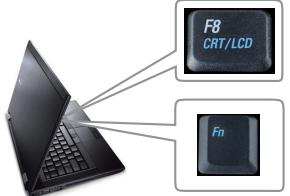

#### **Problema Solução Possível**

- Certifique-se de que a tampa da lente está removida e de que o projector está ligado.
- Certifique-se de que seleccionou a fonte de entrada correcta no menu SELECÇÃO DE ENTRADA.
- Certifique-se de que a porta gráfica externa está activada. Se estiver a utilizar um computador portátil Dell™, prima os botões  $\Box$  (Fn+F8). Se estiver a utilizar um computador de outra marca, consulte a respectiva documentação Se as imagens não forem apresentadas devidamente, queira actualizar o controlador de vídeo do seu computador. Para os computadores Dell, visite o suporte em support.dell.com. • Certifique-se de que todos os cabos estão devidamente ligados. Consulte ["Ligar o](#page-8-0)  [Projector" na página 9](#page-8-0). • Certifique-se de que os pinos dos conectores não estão dobrados ou partidos. • Certifique-se de que a lâmpada está instalada correctamente (consulte ["Substituição da](#page-67-0)  [lâmpada" na página 68\)](#page-67-0). • Utilize **Padrão de Teste** no menu **Outros**. Certifique-se de que as cores do padrão de teste estão correctas. Fonte de Entrada em Falta. Não é possível alternar para uma Fonte de Entrada em Vá a Activar/Desactivar Fontes Avançado, certifique-se de que é possível Activar a Fonte de Entrada em particular.

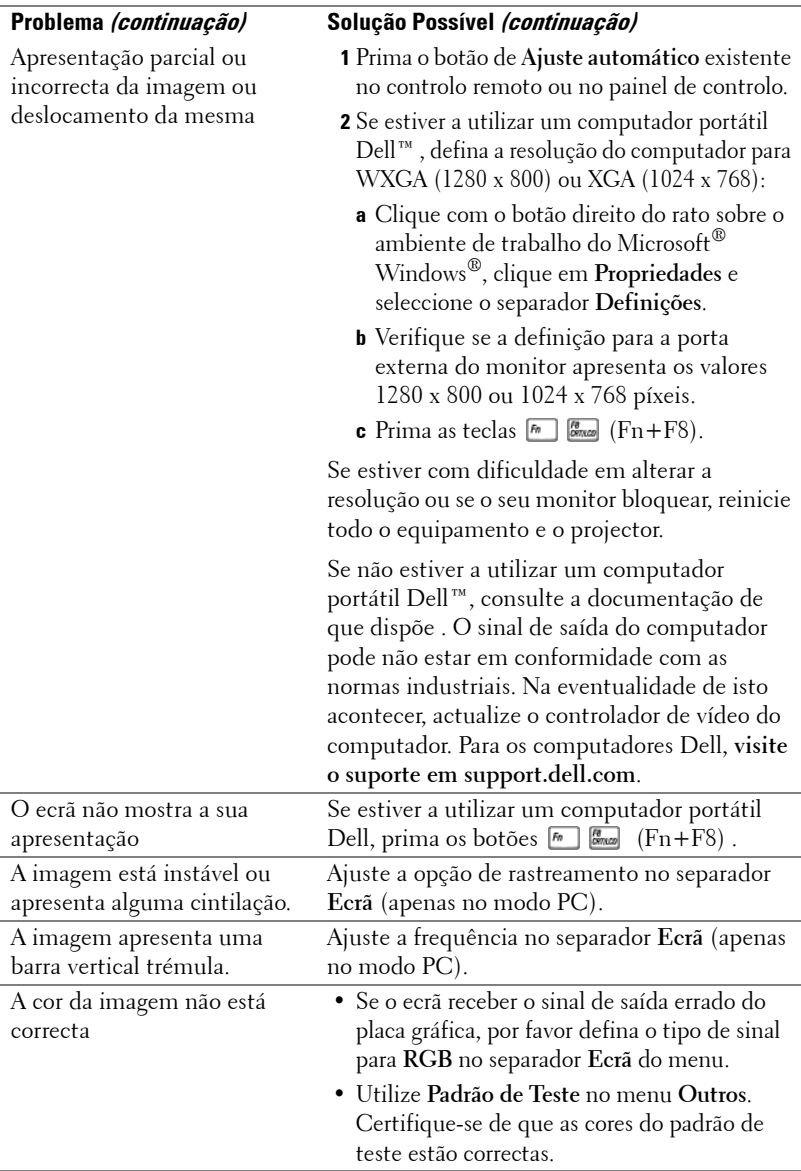

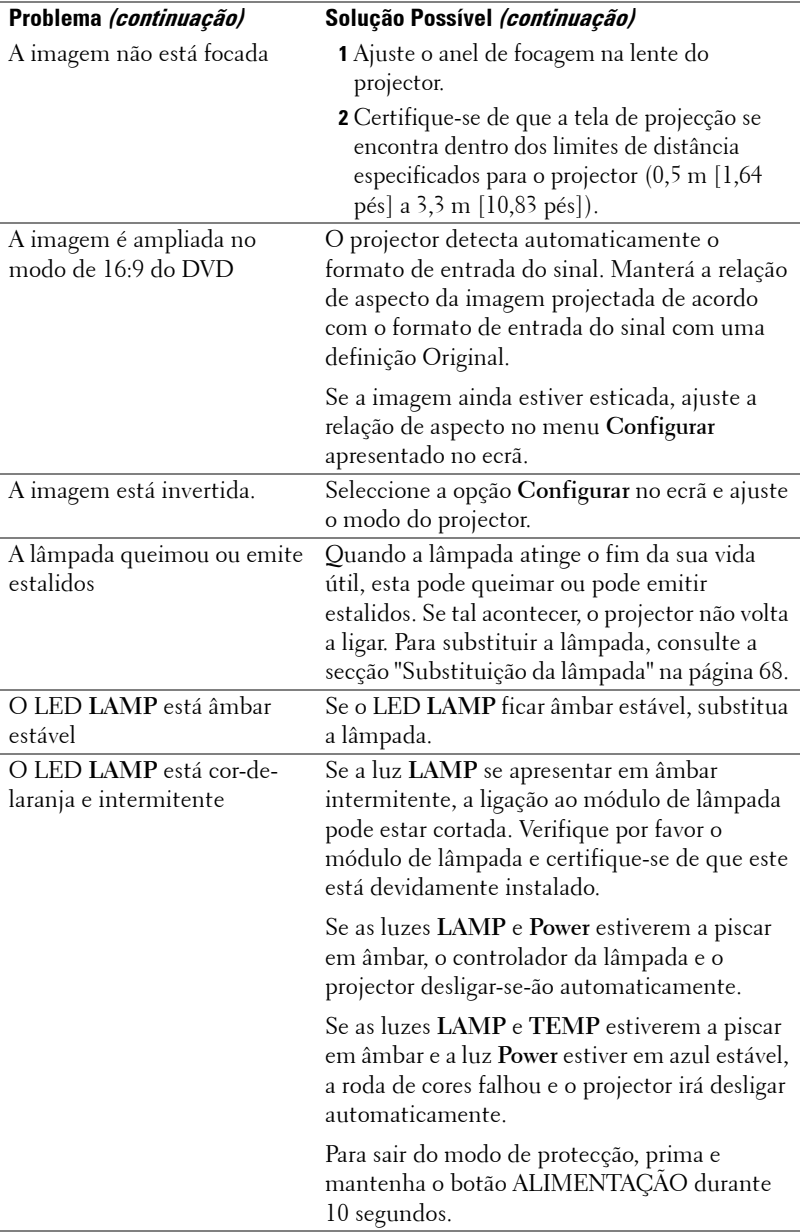

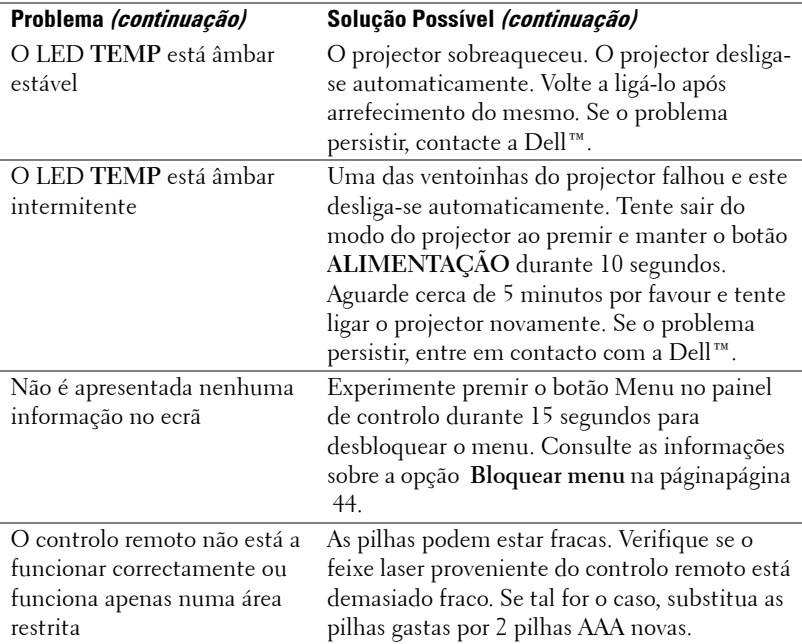

## **Sinais de Orientação**

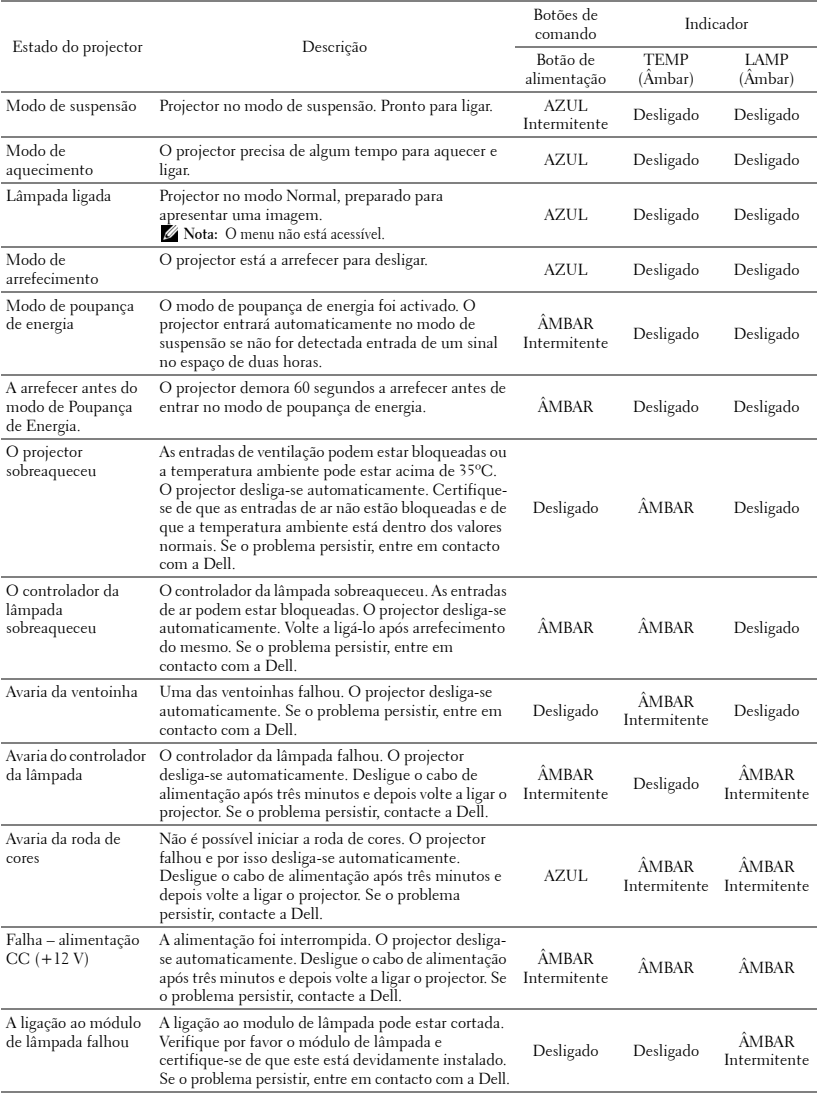

## <span id="page-67-0"></span>**Substituição da lâmpada**

**ATENÇÃO: Antes de iniciar qualquer dos procedimentos desta secção, siga as Instruções de Segurança conforme descrito em [página 7](#page-6-0) .** 

Substitua a lâmpada quando vir a mensagem **"A lâmpada está a aproximar-se do fim da sua vida útil em funcionamento total. Sugerimos a sua substituição! www.dell.com/lamps"**no ecrã. Se o problema persistir mesmo após a substituição da lâmpada, contacte a Dell™. Para mais informações, consulte a secção "Contacte a Dell[™na página 75](#page-74-0).

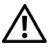

**ATENÇÃO: Utilize uma lâmpada original para assegurar condições de funcionamento apropriadas e seguras para o projector.**

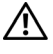

**ATENÇÃO: A lâmpada fica muito quente quando está em funcionamento. Não tente substituir a lâmpada até que o projector tenha arrefecido durante pelo menos 30 minutos.**

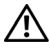

**ATENÇÃO: Não toque na lâmpada ou no vido da mesma seja em que**<br>Concunstância for *de lâmera* de la **circunstância for. As lâmpadas dos projectores são muito frágeis e podem partir-se se tocar nelas. Os pedaços de vidro partido são aguçados e podem causar ferimentos.**

**ATENÇÃO: Se a lâmpada partir, remova todos os pedaços de vidro partido do projector e elimine-os ou recicle-os de acordo com as leis estaduais, locais ou federais. Para mais informações consulte www.dell.com/hg .**

- **1** Desligue o projector e o respectivo cabo de alimentação.
- **2** Deixe que o projector arrefeça durante pelo menos 30 minutos.
- **3** Desaperte os dois parafusos que seguram a tampa da lâmpada, e remova a tampa.
- **4** Desaperte os dois parafusos que seguram a lâmpada.
- **5** Puxe a lâmpada pela respectiva pega metálica.
- **MOTA: A Dell™ pode exigir a devolução** das lâmpadas substituídas ao abrigo do estipulado na garantia. Caso contrário, contacte a entidade local de recolha de lixo para saber onde fica o local de recolha de lâmpadas usadas mais próximo.
- **6** Substitua a lâmpada por uma nova.
- **7** Aperte os dois parafusos que seguram a lâmpada.
- **8** Reponha a tampa da lâmpada e aperte os dois parafusos.

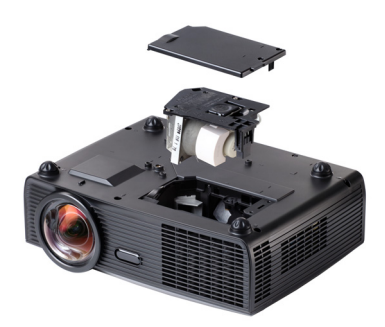

- **9** Restaure o tempo de utilização da lâmpada seleccionando "Sim" para a opção **Reposição de Lâmpada** no separador **Lâmpada** do OSD (consulte o menu de Lâmpada na [página 39\)](#page-38-0). Quando for instalado um novo módulo de lâmpada, o projector detecta-o automaticamente e restaura as horas da lâmpada.
- **ATENÇÃO: Eliminação de lâmpadas (apenas para os Estados Unidos) A LÂMPADA NO INTERIOR DESTE PRODUTO CONTÉM MERCÚRIO E DEVE SER RECICLADA OU ELIMINADA DE ACORDO COM AS LEIS LOCAIS, ESTADUAIS OU FEDERAIS. PARA MAIS INFORMAÇÕES, VISITE O SITE WWW.DELL.COM/HG OU CONTACTE A ELECTRONIC INDUSTRIES ALLIANCE ATRAVÉS DO ENDEREÇO WWW.EIAE.ORG. PARA OBTER INFORMAÇÕES ESPECÍFICAS ACERCA DA ELIMINAÇÃO DAS LÂMPADAS VISITE O SITE WWW.LAMPRECYCLE.ORG.**

## **5**

## **Especificações**

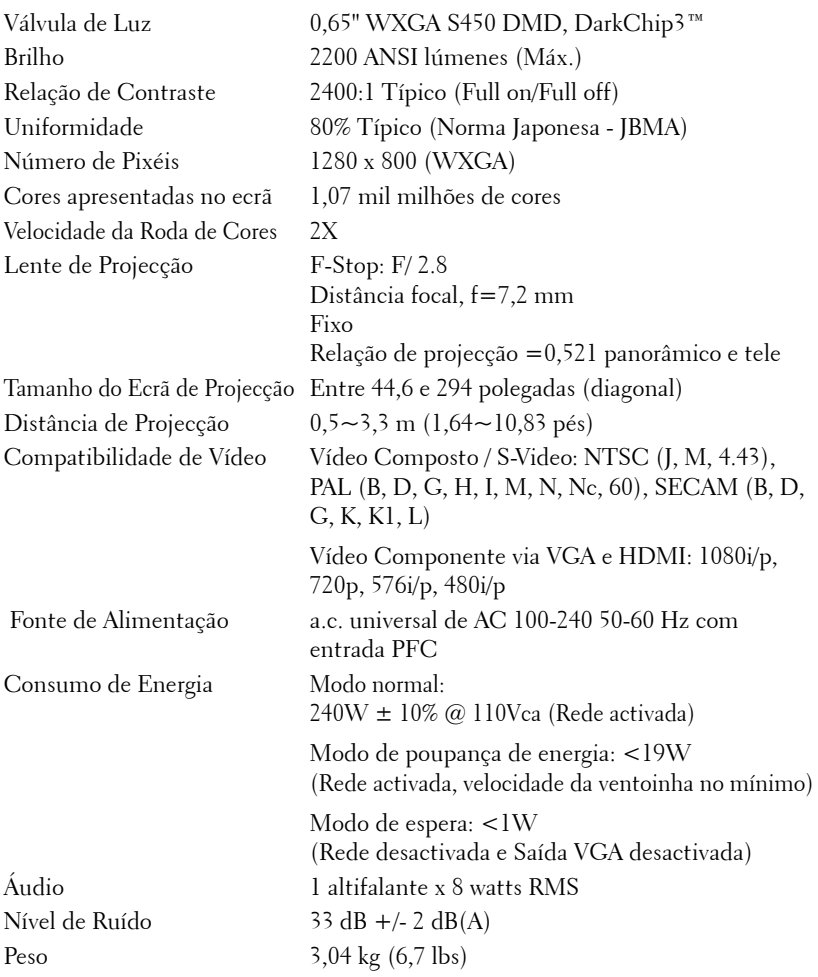

Dimensões (L x A x C) 306 x 99 x 246,5 mm (12 x 3,9 x 9,7 polegadas)

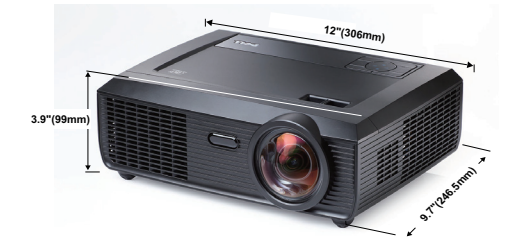

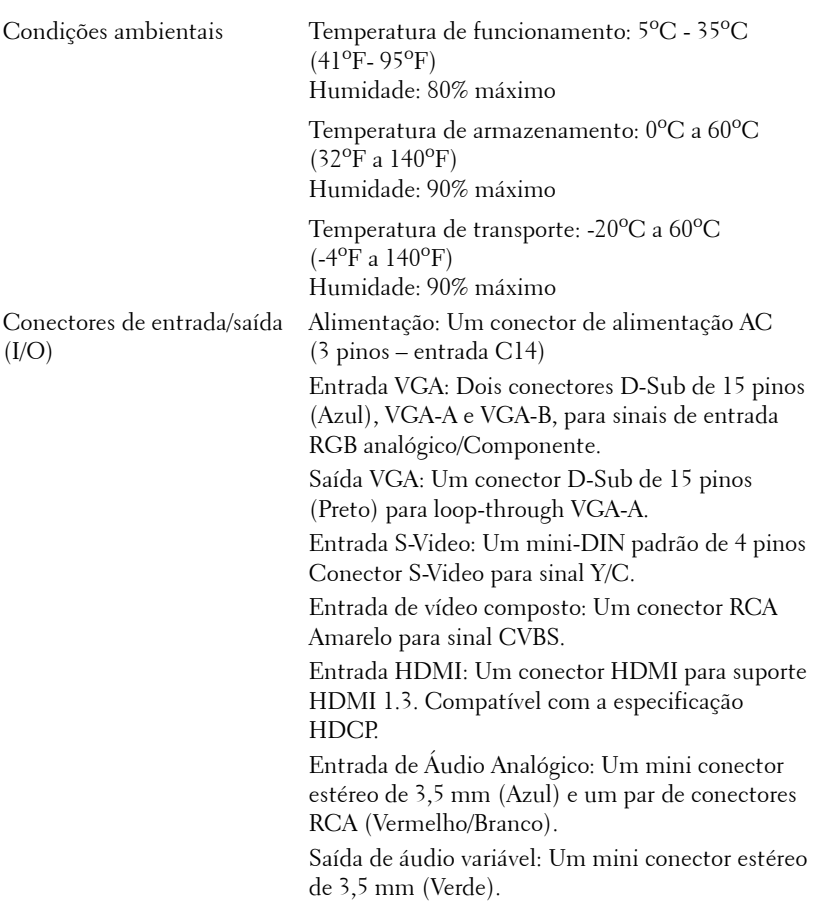

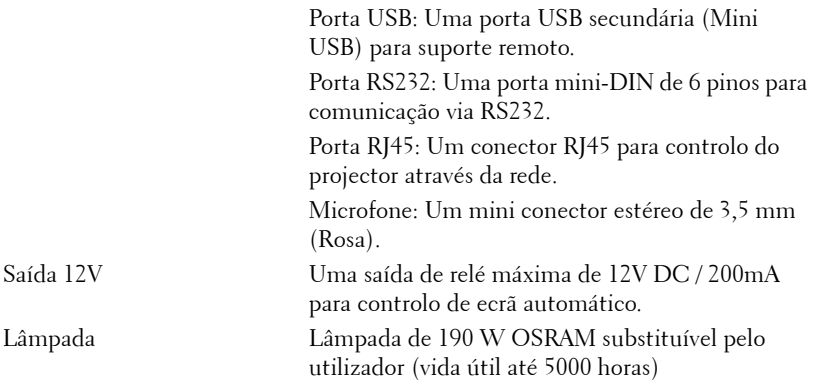

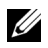

**NOTA:** A especificação de tempo de vida útil da lâmpada para qualquer projector é exclusivamente a medição da degradação de brilho, e não é e especificação do tempo que uma lâmpada leva a falhar e a parar de emitir luz. A vida útil da lâmpada é definida como o tempo que uma amostra de mais de 50 porcento de lâmpadas levam a demonstrar uma diminuição de brilho em aproximadamente 50 porcento do lúmen nominal para a lâmpada especificada. A especificação da vida da lâmpada não é garantida. O período de funcionamento efectivo de uma lâmpada pode variar consoante as condições de utilização e os padrões de utilização. A utilização do projector em condições extremas, que podem incluir ambientes poeirentos, temperaturas elevadas, muitas horas diárias e encerramento forçado, resultará muito seguramente na redução do período de funcionamento ou possível falha da lâmpada.
#### **Distribuição dos pinos do conector RS232**

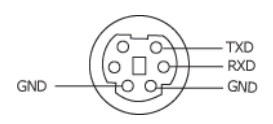

#### <span id="page-72-0"></span>**Protocolo RS232**

• Definições de comunicação

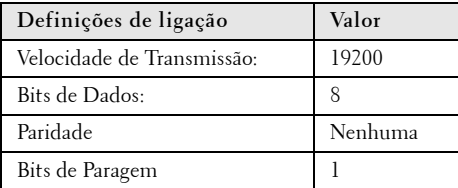

#### **• Tipos de comandos**

Para aceder ao menu OSD e ajustar as definições.

- **Sintaxe dos comandos de controlo (do PC para o projector)** [H][AC][SoP][CRC][ID][SoM][COMMAND]
- **Exemplo**: Comando "Ligar" (Enviar primeiro byte menos significativo)  $-$  > 0xBE, 0xEF, 0x10, 0x05, 0x00, 0xC6, 0xFF, 0x11, 0x11, 0x01, 0x00, 0x01
- **Lista dos Comandos de Controlo**

Para ver o último código RS232, visite o sítio Web de Suporte da Dell em: support.dell.com.

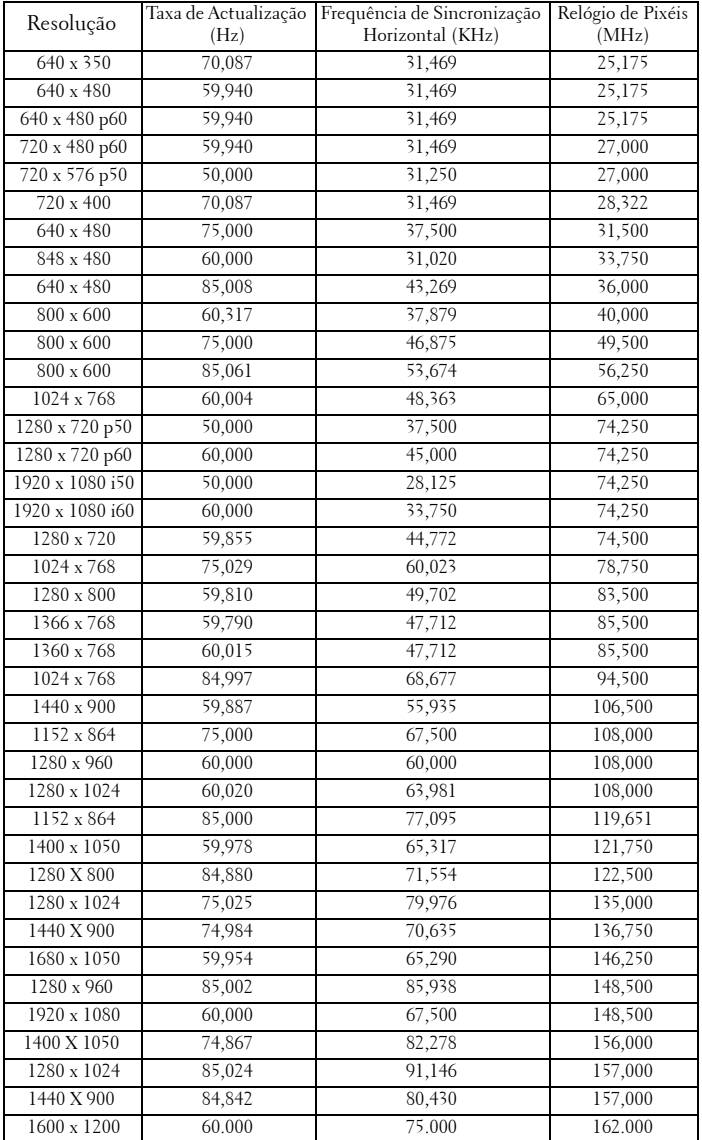

#### **Modos de Compatibilidade (Analógica/Digital)**

# <span id="page-74-0"></span>**Como contactar a Dell**

Para clientes nos Estados Unidos, ligue 800-WWW-DELL (800-999- 3355).

<span id="page-74-1"></span>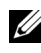

**NOTA:** Se não tiver uma ligação de Internet, pode encontrar as informações de contacto na sua factura de compra, etiqueta de embalo, talão, ou catálogo de produto Dell.

A DellTM faculta várias opções de serviço e suporte on-line e telefónico. A disponibilidade varia consoante o país e o produto, e alguns serviços podem não estar disponíveis na sua área. Para contactar a Dell para vendas, suporte técnico, ou questões de serviço ao cliente:

- 1 Visite **support.dell.com**.
- 2 Verifique o seu país ou região no menu pendente **Escolha Um País/Região** no fundo da página.
- 3 Clique em **Contacte-nos** no lado esquerdo da página.
- 4 Seleccione a ligação de serviço ou suporte apropriado consoante a sua necessidade.
- 5 Escolha o método de contactar a Dell que seja da sua conveniência.

# **Apêndice: Glossário**

ANSI LÚMEN **—** Norma para medição do brilho. É calculado dividindo uma imagem de um metro quadrado em nove rectângulos iguais, medindo a lux (ou brilho), lendo no centro de cada rectângulo, e calculando a média destes nove pontos.

RELAÇÃO DE ASPECTO **—** A relação de aspecto mais popular é a de 4:3 (4 por 3). Os formatos de televisão e de vídeo por computador mais antigos apresentam uma relação de aspecto de 4:3, o que significa que a largura da imagem é 4/3 da altura.

Brilho—Quantidade de luz emitida por um monitor ou ecrã de projecção ou um dispositivo de projecção. O brilho do projector é medido em ANSI lúmen.

Temperatura de Cor— A aparência de cor da luz branca. Temperatura de cor baixa implica uma luz mais quente (mais amarela/vermelha) enquanto que uma temperature de cor alta implica uma luz mais fria (mais azul). A unidade padrão para a temperatura de cor é o Kelvin (K).

Video Componente—Um método de transmissão de vídeo de qualidade num formato que consiste no sinal luminescente e em dois sinais de crominância separados e são definidos como Y'P'b'P'r para o sinal componente analógico e como Y'Cb'Cr' para o sinal componente digital. O vídeo componente está também disponível nos leitores de DVD.

**Vídeo Composto** — Um sinal de vídeo que combina a luma (brilho), chroma (cor), burst (referência de cor), e sync (sinais de sincronização horizontal e vertical) num sinal de onda trasnportado num único par de fios. Existem três tipos de formatos, nomeadamente, NTSC, PAL e SECAM.

Resolução Comprimida— Se as imagens de entrada forem de maior resolução do que a resolução nativa do projector, a imagem resultante será ajustada para a resolução nativa do projector. A natureza de compressão num dispositivo digital implica que algum conteúdo da imagem seja perdido.

Relação de Contraste— Gama de valores claros e escuros de uma imagem, ou a relação entre os seus valores máximos e mínimos. A indústria dos projectores utiliza dois métodos para medição desta relação.

- **1** *Full on/off* -mede a intensidade da luz produzida por uma imagem toda branca (Full on) e a intensidade da luz produzida por uma imagem toda negra (Full off).
- **2** *ANSI* mede um padrão de 16 rectângulos pretos e brancos alternados. A intensidade média da luz produzida por um rectângulo branco dividida pela intensidade média da luz produzida pelos rectângulos pretos para determinar a relação de contraste *ANSI*.

*O contraste Full On/Off* apresenta sempre valores superiores ao contraste *ANSI* para o mesmo projector.

dB— decibél—Unidade utilizada para expressar a diferença relativa em termos da potência ou intensidade, geralmente entre dois sinais acústicos ou eléctricos, igual a dez vezes o logaritmo comum da relação dos dois níveis.

Diagonal do ecrã---Método para medição do tamanho de um ecr ou de uma imagem projectada. A medição é feita a partir de um canto até ao canto oposto. Um ecrã que meça 2,7 m de altura e 3,6 m de largura tem uma diagonal de 4,5 m. Neste documento, partimos do princípio de que as dimensões diagonais se referem à tradicional relação de 4:3 de uma imagem de computador, tal como se descreve no exemplo acima.

DHCP — Protocolo de Configuração de Anfitrião Dinâmico — Protocolo de rede que permite que um servidor atribua automaticamente um endereço TCP/IP a um dispositivo.

DLP®— Digital Light Processing ™ (Processamento digital de luz)—Tecnologia de ecrã reflexivo desenvolvida pela Texas Instruments e que utiliza pequenos espelhos manipulados. A luz passa através de um filtro de cor e é enviada para os espelhos DLP que dispõem as cores RGB de maneira a formarem uma imagem projectada no ecrã, este sistema de espelhos é também conhecido como DMD.

DMD— Dispositivo Digital de Micro-Espelhos— Cada DMD é composto por milhares de espelhos feitos de uma liga de alumínio inclinados e microscópicos montados num suporte oculto.

DNS — Sistema de Nome de Domínio — Serviço de Internet que traduz nomes de domínio em endereços IP.

Distância focal—Distância que vai da superfície da lente até ao ponto de focagem.

Frequência—Taxa de repetição dos sinais eléctricos medida em ciclos por segundo. Expressa em Hz (Hertz).

HDCP — Protecção de Banda Larga para Conteúdo Digital — Especificação desenvolvida pela Intel™ Corporation para proteger o entretenimento digital através de uma interface digital, como DVI, HDMI.

HDMI— Interface Multimédia de Alta Resolução— Transporta vídeo de alta definição comprimido assim como áudio digital e dados de controlo do dispositivo num único conector.

Hz (Hertz) — Unidade de frequência.

Correcção keystone—Dispositivo que corrige a distorção de uma imagem projectada (geralmente, a parte de cima da imagem apresenta-se larga e a parte de baixo estreita) devido ao ângulo incorrecto de posicionamento do projector.

**Distância máxima—** Distância entre o projector e o ecrã e que permite ao projector projectar uma imagem que seja visível (suficientemente clara) numa sala escura.

 Tamanho máximo da imagem—Tamanho máximo de uma imagem projectada por um projector numa sala às escuras. Este tamanho é geralmente limitado pelo alcance focal dos elementos ópticos.

Distância mínima—Menor distância a que um projector pode focar uma imagem no ecrã.

NTSC— National Television Standards Committee (Comité do Sistema Nacional de Televisão). Padrão Norte-Americano para vídeo e transmissão, com um formato de vídeo de 525 linhas a 30 imagens por segundo.

PAL— Phase Alternating Line (Linha com Alternância de Fase). Um padrão Europeu para vídeo e transmissão, com um formato de vídeo de 625 linhas a 25 imagens por segundo.

Inverter imagem— Capacidade que permite inverter a imagem na horizontal. Num ambiente de projecção frontal normal, o texto, os gráficos, etc. apresentamse ao contrário. A inversão da imagem é utilizada numa situação de projecção posterior.

RGB— Red (Vermelho), Green (Verde), Blue (Azul)— Designação utilizada geralmente para descrever um monitor que requer sinais separados para cada uma destas três cores.

S-Vídeo—Norma de transmissão de vídeo que utiliza um conector mini-DIN de 4 pinos para enviar a informação de vídeo através de dois cabos de sinal designados como luminância (brilho, Y) e crominância (cor, C). A norma S-Vídeo é também referida como Y/C.

SECAM— Um padrão Francês e Internacional para vídeo e transmissão, proximamente relacionado com o PAL mas com um método diferente de envio de informação de cor.

SVGA —Super Video Graphics Array—800 x 600 pixéis.

SXGA— Super Extended Graphics Array—1280 x 1024 pixéis.

UXGA— Ultra Extended Graphics Array—1600 x 1200 pixéis.

VGA— Video Graphics Array—640 x 480 pixéis.

XGA— Extended Video Graphics Array— 1024 x 768 pixéis.

WXGA— Wide Extended Graphics Array— 1280 x 800 pixéis.

Lente de Zoom— Lente com uma distância focal variável que permite ao operador ampliar ou reduzir a imagem.

Relação da lente de zoom—Diferença entre a imagem mais pequena e a imagem maior que uma lente consegue projectar a partir de uma distância fixa. Por exemplo, uma taxa de 1,4:1 significa que uma imagem de 3 m sem zoom mediria 4 m com o zoom no máximo.

# **Índice**

# **A**

Aj[ustamento da Imagem Projecta](#page-20-0)da 21 Ajustamento da Altura do Projector [21](#page-20-1) Ajuste da Imagem Projectada Roda de ajuste da inclinação frontal [21](#page-20-2) Roda para ajuste da inclinação [21](#page-20-3) Ajuste do Zoom e da Focagem do Projector [22](#page-21-0) Anel de focagem [22](#page-21-1) Altifalante [45](#page-44-0) assistência como contactar a Dell [75](#page-74-0)

#### **C**

Captura do ecrã [44](#page-43-0) Contactar a Dell [66](#page-65-0), [68](#page-67-0) Contacte a Dell [6](#page-5-0) Controlo Remoto [27](#page-26-0) Receptor IV (Infravermelhos) [26](#page-25-0) Cortar o som [45](#page-44-1)

#### **D**

Definições de Alimentação [45](#page-44-2)

Definições de Áudio [44](#page-43-1) Definições de Menu [43](#page-42-0) Definições do Ecrã [44](#page-43-2) Dell Contactos [75](#page-74-0) Desligar Rápido [45](#page-44-3)

#### **E**

Ecrã [44](#page-43-3) Entrada de Áudio [45](#page-44-4) Especificações Áudio [70](#page-69-0) Brilho [70](#page-69-1) Compatibilidade de Vídeo [70](#page-69-2) Condições ambientais [71](#page-70-0) Conectores de entrada/saída (I/O) [71](#page-70-1) Consumo de Energia [70](#page-69-3) Cores apresentadas no ecrã [70](#page-69-4) Dimensões [71](#page-70-2) Distância de Projecção [70](#page-69-5) Fonte de Alimentação [70](#page-69-6) Lâmpada [72](#page-71-0) Lente de Projecção [70](#page-69-7) Nível de Ruído [70](#page-69-8) Número de Píxeis [70](#page-69-9) Peso [70](#page-69-10) Protocolo RS232 [73](#page-72-0) Relação de Contraste [70](#page-69-11)

Tamanho do Ecrã de Projecção [70](#page-69-12) Uniformidade [70](#page-69-13) Válvula de Luz [70](#page-69-14) Velocidade da Roda de Cores [70](#page-69-15)

# **L**

Legendas Ocultas [48](#page-47-0) Ligação do Projector ao Computador [10](#page-9-0) Cabo de alimentação [10](#page-9-1), [11](#page-10-0), [12](#page-11-0), [13](#page-12-0), [14](#page-13-0), [15](#page-14-0), [16](#page-15-0), [17](#page-16-0), [18](#page-17-0), [19](#page-18-0) Cabo de HDMI [16](#page-15-1), [17](#page-16-1), [19](#page-18-1) Cabo de sinal de vídeo composto [14](#page-13-1) Cabo RS232 [12](#page-11-1) Cabo S-Vídeo [13](#page-12-1) Cabo USB para USB [10](#page-9-2) Cabo VGA para VGA [10](#page-9-3), [11](#page-10-1) Cabo VGA para YPbPr [15](#page-14-1) Ecrã Automático [18](#page-17-1) Ficha 12V DC [18](#page-17-2) Ligação a um Computador com um cabo RS232 [12](#page-11-2) Ligação com um Cabo de HDMI [16](#page-15-2) Ligação com um Cabo de sinal Componente [15](#page-14-2) Ligação com um cabo de sinal composto 14 Ligação com um Cabo S-Vídeo [13](#page-12-2) Ligar/Desligar o Projector Desligar o Projector [20](#page-19-0) Ligar o Projector [20](#page-19-1)

Limite Tempo do Menu [44](#page-43-4)

#### **N**

números de telefone [75](#page-74-1)

#### **O**

OSD [\(Informação Apresentada no](#page-31-0)  Ecrã) 32 Ajustamento Automático [34](#page-33-0) Configurar [39](#page-38-0) Ecrã (no modo de Vídeo) [38](#page-37-0) Ecrã (no Modo PC) [36](#page-35-0) Imagem (no Modo PC) [34](#page-33-0) Imagem (no Modo Vídeo) [35](#page-34-0) Lâmpada [39](#page-38-1) Menu Principal [32](#page-31-1) Outros [43](#page-42-1) Seleccionar Entrada [33](#page-32-0)

#### **P**

Padrão Teste [49](#page-48-0) Painel de Controlo [25](#page-24-0) Portas de Ligação Barra de segurança [9](#page-8-0) Conector de entrada de áudio-A [9](#page-8-1) Conector de entra[da de áudio-B](#page-8-2)  (canal direito) 9 Conector de entrada de áudio-B (canal esquerdo) [9](#page-8-3) Conector de [entrada VGA-A](#page-8-4)  (D-sub) 9 Conector de entrada VGA-B

(D-sub) [9](#page-8-5) Conector de Microfone [9](#page-8-6) Conector de saída DC +12V [9](#page-8-7) Conector de saída de áudio [9](#page-8-8) Conector de vídeo composto [9](#page-8-9) Conector do cabo de alimentação [9](#page-8-10) Conector HDMI [9](#page-8-11) Conector m[ini USB de controlo](#page-8-12)  remoto 9 Conector RJ45 [9](#page-8-13) Conector RS232 [9](#page-8-14) Conector S-Video [9](#page-8-15) Ranhura de cabo de segurança [9](#page-8-16) Saída VGA-A (monitor loop-through) [9](#page-8-17) Posição do Menu [43](#page-42-2) Poupança de Energia [45](#page-44-5) Predefinições de Fábrica [49](#page-48-1)

# **T**

Transparência do Menu [44](#page-43-6)

# **U**

Unidade Principal [7](#page-6-0) Anel de focagem [7](#page-6-1) Lente [7](#page-6-2) Painel de controlo [7](#page-6-3) Receptor IV (Infravermelhos) [7](#page-6-4)

## **V**

Volume [45](#page-44-6)

# **R**

Repôr [44](#page-43-5) Resolução de problemas [63](#page-62-0) Contactar a Dell [63](#page-62-1)

### **S**

Saída 12V [72](#page-71-1) Senha [46](#page-45-0) Substituição da lâmpada [68](#page-67-1)